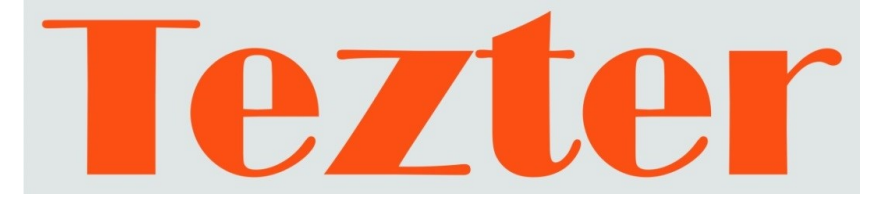

# **РУКОВОДСТВО ПО ЭКСПЛУАТАЦИИ**

## **Тестеры для систем CCTV**

# **TSH-H-3,5, TSH-A-3,5**

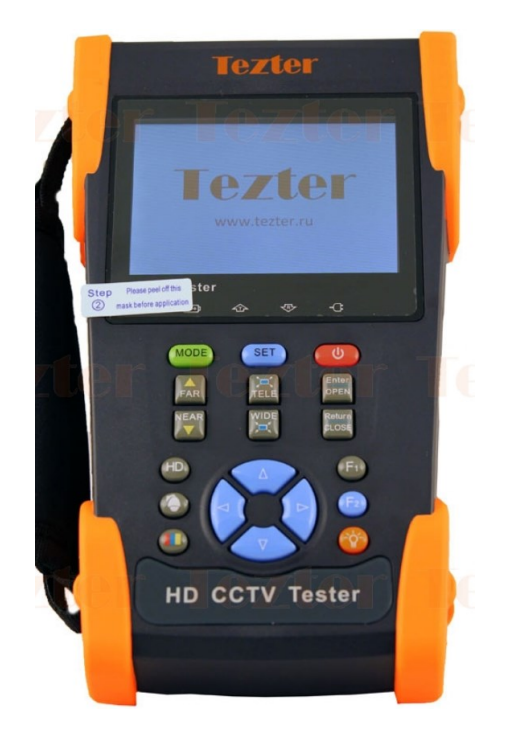

Прежде чем приступать к эксплуатации изделия внимательно прочтите настоящее руководство **Составил: Мышляев И. А. www.tezter.ru**

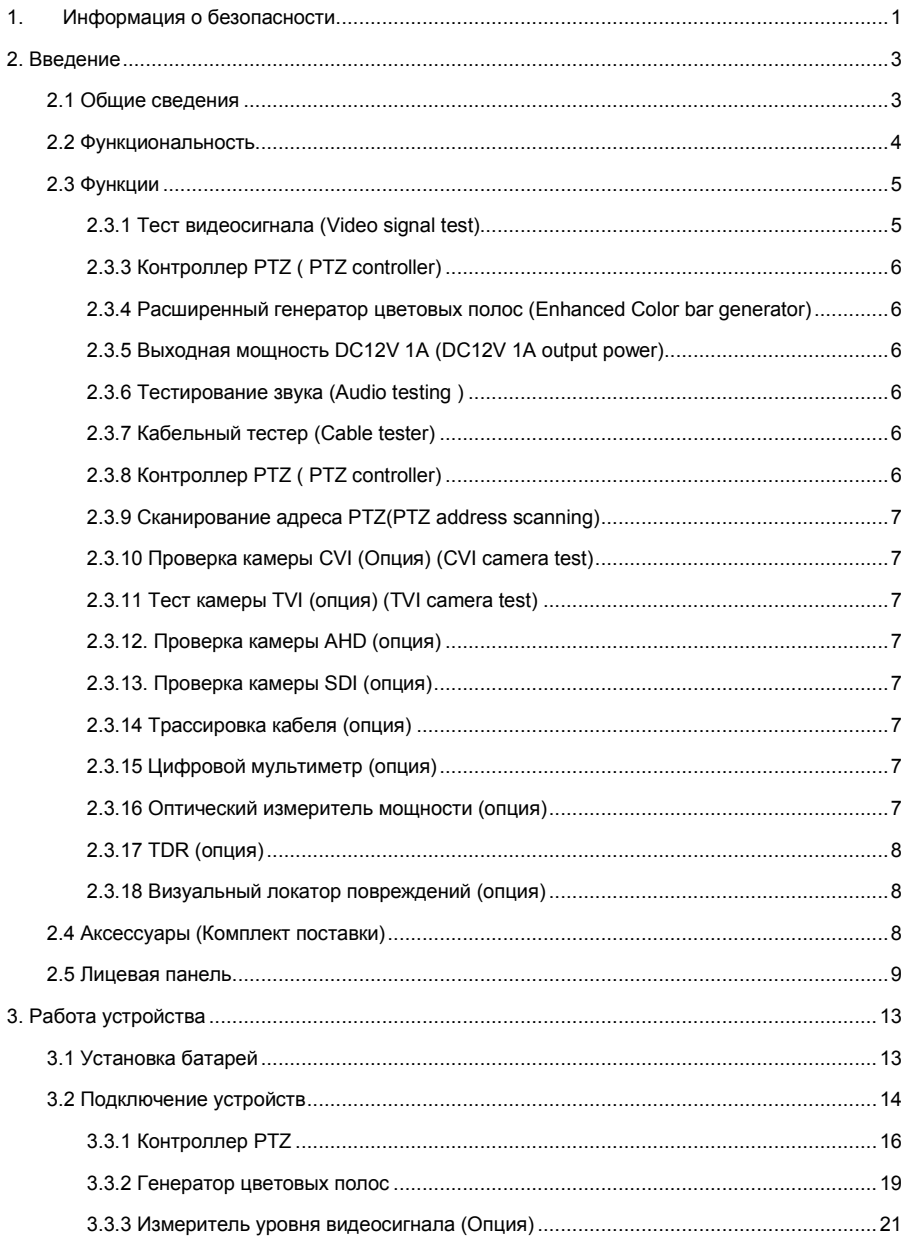

## Содержание

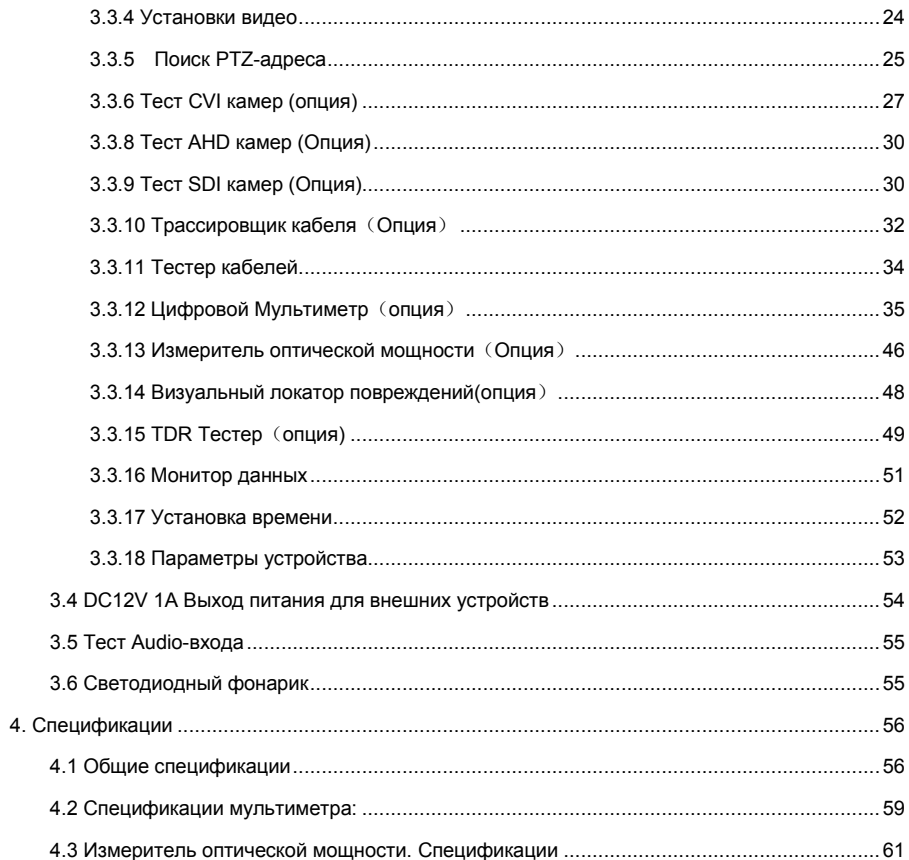

## <span id="page-3-0"></span>**1. Информация о безопасности**

∎Тестер предназначен для использования в соответствии с местными правилами использования электрической энергии, поэтому его не следует применять в тех местах, которые неприменимы для использования электрооборудования, таких как больница, бензоколонка и т.п.

∎ Чтобы предотвратить функциональное снижение или отказ, продукт не следует подвергать контакту с жидкостями и механическим нагрузкам.

■ Во время транспортировки и использования настоятельно рекомендуется избегать ударов и вибрации тестера, что может повредить компоненты и привести к сбою.

■ Не оставляйте тестер без наблюдения во время зарядки и подзарядки. Если аккумулятор стал сильно горячим, тестер следует немедленно отключить от электросети. Тестер не должен заряжаться более 8 часов.

∎ Не используйте тестер при высокой влажности. Если тестер стал влажным, немедленно отключите питание и удалите другие подключенные кабели. Не прикасайтесь к тестеру мокрыми руками. Не используйте моющее средство для чистки, рекомендуется использовать сухую ткань. Если грязь непросто удалить, можно использовать мягкую ткань с водой или нейтральным моющим средством.

■ Тестер не должен использоваться в среде с горючим газом.

∎ Не разбирайте прибор, поскольку пользователь не может отремонтировать его. Если действительно необходимо выполнить разборку, пожалуйста, свяжитесь с сервисной службой компании-производителя.

∎ Прибор не должен использоваться в окружающей среде с сильным электромагнитным фоном.

**1**

#### **О цифровом мультиметре**

∎ Перед использованием вы должны выбрать правильный входной разъем, функцию и диапазон.

∎ Никогда не превышайте предельные значения защиты, указанные в спецификациях для каждого диапазона измерения.

- ∎ Когда счетчик подключен к измерительной цепи, не прикасайтесь к неиспользуемым терминалам.
- ∎ Не измеряйте напряжение, если напряжение на клеммах превышает 660 В.
- ∎ В ручном диапазоне, когда измеряемая шкала значений заранее неизвестна, установите диапазон селектор в самом верхнем положении.
- Всегда будьте осторожны при работе с напряжениями выше 60 В постоянного тока или 40 В переменного тока, держите пальцы позади барьеры зонда при измерении.
- ∎ Никогда не подключайте тестер к любым источником напряжения, когда функциональный переключатель находится в следующих положениях:

токовом, сопротивлении, емкости, диод, прозвонка, в противном случае это повредит тестер.

■ Никогда не выполняйте измерения емкости, пока не будет полностью разряжен конденсатор.

## <span id="page-5-1"></span><span id="page-5-0"></span>**2. Введение**

## **2.1 Общие сведения**

Новые тестеры с возможностью тестирования SDI, AHD, HD-CVI, HD-TVI разработаны для инсталляции и обслуживания камер HD и аналоговых камер. Они поддерживают множество полезных функций, таких, как отображение аналогового видео CVBS, видео высокой четкости, управление PTZ, выход питания DC12V / 1A.

Также имеются звуковой тест, генератор цветовой полосы, поиск данных RS 485, тестирование кабелей и светодиодный фонарик и т. д. Кроме того, тестеры предлагают пользователю некоторые дополнительные функции, такие как тестирование кабелей TDR для проверки кабеля на разрыв и короткое замыкание, кабельный трассировщик, измеритель уровня видео для измерений амплитуды видеосигнала NTSC и PAL (PEAK-PEAK, SYNC и COLOR BURST), цифровой мультимер, оптический измеритель мощности потерь и визуальный локатор повреждений.

## <span id="page-6-0"></span>**2.2 Функциональность**

- 3,5-дюймовый экран TFT-LCD, разрешение 480 (RGB) x320
- Пользовательские настраиваемые функциональные клавиши (F1 и F2)
- Регулировка яркости / контрастности / цвета ЖК-экрана
- Автоматическая настройка на видеоформат NTSC / PAL
- Улучшенный генератор цветовых полос
- Отображение изображения камеры HD CVI, коаксиальное управление PTZ и вызов экранного меню камеры. (опция )
- Отображение изображения камеры HD TVI, коаксиальное управление PTZ и вызов экранного меню камеры (опция)
- Отображение изображения AHD-камеры, коаксиальное управление PTZ и вызов экранного меню камеры (опция)
- Отображение изображения камеры SDI, управление PTZ (Опция)
- Тест кабеля (TDR), на обрыв (Опция)
- Проверка PTZ-адреса, поиск идентификатора камеры PTZ
- Проверка сетевого кабеля и телефонного кабеля, отображение последовательности подключения линий.
- Поддержка RS485, скорость 600 ~ 115200 бит/с
- Поддерживает более тридцати протоколов PTZ. Такие, как PELCO-P, PELCO-D, SAMSUNG и т. д.
- Анализ протокола PTZ, отображение команд протокола управления для проверки передачи RS485
- Управление PTZ. Панорамирование / Наклон / Увеличение / уменьшение объектива, регулировка фокуса, диафрагмы и т.д.
- Питание DC12V 1A для камеры
- Визуальный локатор ошибок, проверка на изгиб и поломку волокна (опция)
- Оптический измеритель мощности потерь волокна(опция)
- Цифровой мультиметр (опция)

## <span id="page-7-1"></span><span id="page-7-0"></span>**2.3 Функции**

#### **2.3.1 Тест видеосигнала (Video signal test)**

Дисплей 3,5 дюйма LCD-TFT, 480 (RGB) x320 позволяет пользователю просматривать изображение с достаточного угла. Поддержка PAL / NTSC, настройка яркости / контрастности / насыщенности экрана ЖК-дисплея.

#### **2.3.2 Индикатор уровня видеосигнала (Опция)**

Измерения амплитуды сигнала NTSC и PAL по уровням (PEAK до уровня PEAK), SYNC и уровня цветовой вспышки COLOR BURST.

Видеосигнал PEAK to PEAK:

Для формата NTSC уровень видеосигнала составляет 140 ± 15IRE Для формата PAL уровень видеосигнала составляет 1000 ± 200 мВ Если уровень слишком низкий, это приведет к потере качества изображения и ограничению расстояния, на которое он будет передаваться по кабелю. Если уровень слишком высок, это приведет к стиранию изображения

Уровень SYNC: проверка амплитуды синхросигнала видеосигнала для проверки

правильности уровня видео.

Для формата NTSC уровень SYNC составляет 40 ± 5IRE Для формата PAL уровень SYNC составляет 300 ± 35 мВ Если уровень слишком низкий, это приведет к неправильному отображению изображения. Если уровень слишком высок, это приведет к ухудшению качества

Уровень COLOR BURST: проверка уровня цветовой синхронизации будет определять,

достаточно ли уровня сигнала чтобы дисплей показывал цвета. Уровень вспышки будет уменьшаться по амплитуде на более длинных отрезках кабеля и может упасть ниже порога, ниже которого дисплей может показывать цветное изображение.

Для формата NTSC стандартным уровнем цветности является 40 IRE.

Уровень COLOR BURST: проверка уровня цветовой синхронизации будет определять,

Для формата PAL стандартный уровень цветности составляет 280 мВ Если уровень цветности слишком низок, цвет будет не таким глубоким, и некоторые детали изображения будут размыты. Если уровень цветности слишком высок, на изображении будут пятна. Если коаксиальный кабель слишком длинный, он уменьшит уровень цветности**.**

#### <span id="page-8-0"></span>**2.3.3 Контроллер PTZ ( PTZ controller)**

Отображает и позволяет анализировать аналоговое видео и управлять функцией панорамирования / наклона / масштабирования аналоговых камер PTZ. Для тестирования PTZ настройте управляющие параметры на тестере в соответствии с параметрами камеры: PTZ-протокол (PELCO-D и т. Д.), Порт (RS-485 и т. п.), Скорость передачи данных, идентификатор камеры PTZ и скорость панорамирования / наклона.

#### <span id="page-8-1"></span>**2.3.4 Расширенный генератор цветовых полос (Enhanced Color bar generator)**

Тестер отправляет цветные полосы через выход BNC на монитор. Это используется для проверки проблем в кабеле, идущем от камеры до регистратора.

#### <span id="page-8-2"></span>**2.3.5 Выходная мощность DC12V 1A (DC12V 1A output power)**

Подключите камеру к выходу DC12V (1A) от тестера. Это полезно для демонстрации и тестирования, когда источник питания недоступен**.**

#### <span id="page-8-3"></span>**2.3.6 Тестирование звука (Audio testing )**

Протестируйте аудиовход с источника аудиосигнала. Подключите тестер и источник сигнала с помощью аудиокабеля.

#### <span id="page-8-4"></span>**2.3.7 Кабельный тестер (Cable tester)**

Позволяет проверить кабель LAN или телефонный кабель.

Отображает статус подключения, тип кабеля и последовательность проводов, а также серийный номер комплекта кабельных тестеров.

#### <span id="page-8-5"></span>**2.3.8 Контроллер PTZ ( PTZ controller)**

Позволяет осуществлять управление PTZ устройствами, проверять и исследовать команды управления PTZ.

Экран отображает 16 шестнадцатеричных кодов, например PELCO-P: A0 00 (Добавить) xx xxxxxx AF xx PELCO-D: FF 01 (Лобавить) xx xxxxxxxx

#### <span id="page-9-0"></span>**2.3.9 Сканирование адреса PTZ(PTZ address scanning)**

<span id="page-9-1"></span>PTZ. Помогает инженеру быстро найти адрес камеры.

#### **2.3.10 Проверка камеры CVI (Опция)** (**CVI camera test)**

При тестировании HD CVI осуществляется поддержка 720p 25,30,50,60fps / 1080p 25,30 кадров в секунду. Когда на вход поступает сигнал CVI, тестер отобразит изображение камеры HD CVI, коаксиальное управление PTZ и вызовет экранное меню камеры.

#### <span id="page-9-2"></span>**2.3.11 Тест камеры TVI (опция)** (**TVI camera test)**

Тестер поддерживает 720p 25, 30, 50,60fps / 1080p 25,30 кадров в секунду. Когда на входе сигнал TVI, тестер отобразит изображение камеры HD TVI, коаксиальное управление PTZ и вызовет экранное меню камеры.

#### <span id="page-9-3"></span>**2.3.12. Проверка камеры AHD (опция)**

При тестировании систем видеонаблюдения осуществляется поддержка AHD 2.0 версии, 720p 25,30fps / 1080p 25,30 кадров в секунду. При вводе сигнала AHD тестер отобразит изображение камеры AHD, коаксиальное управление PTZ и вызовет экранное меню камеры.

#### <span id="page-9-4"></span>**2.3.13. Проверка камеры SDI (опция)**

Осуществляется тестирование интерфейса SDI , поддержка 720p 25,30fps / 1080p 50,60fps. При вводе сигнала SDI тестер отобразит изображение камеры SDI, управление PTZ.

#### <span id="page-9-5"></span>**2.3.14 Трассировка кабеля (опция)**

Идентификация кабеля с использованием аудиосигнала. Эта функция позволяет с помощью индуктивного щупа найти подключенный к источнику тонального звука кабель.

#### <span id="page-9-6"></span>**2.3.15 Цифровой мультиметр (опция)**

Мультиметр используется для измерения напряжения постоянного и переменного тока, измерения переменного и постоянного тока, измерения сопротивления, прозвонки, измерения диодов, измерения емкости, автоматического / ручного переключения диапазона измерения, измерения относительных величин.

#### <span id="page-9-7"></span>**2.3.16 Оптический измеритель мощности (опция)**

Тестер обладает пятью точками калибровки по длине волны 1625 нм, 1550 нм, 1490 нм, 1310 нм,

**7**

1300 нм, 850 нм., может измерять значение оптической мощности, а также использоваться для относительного измерения потерь оптического волокна. Это необходимый инструмент для волоконно-оптической связи, системы кабельного телевидения и обслуживания системы безопасности.

#### <span id="page-10-0"></span>**2.3.17 TDR (опция)**

TDR точно измеряет место разрыва и КЗ в следующих средах: кабель BNC, сетевой кабель, телефонный кабель и т.п.

#### <span id="page-10-1"></span>**2.3.18 Визуальный локатор повреждений (опция)**

Визуальный локатор повреждений с длиной волны 650 нм может находить места изгиба и разрыва многомодового и одномодового волокна с помощью непрерывного или импульсного лазерного излучения (1 Гц, 2 Гц). Это незаменимый инструмент в построении волоконных проектов, оптоволоконном обслуживании, производстве оптических компонентов и исследованиях.

## <span id="page-10-2"></span>**2.4 Аксессуары (Комплект поставки)**

1. Тестер – 1 шт.

- 2. Блок питания DC 5V/1A 1шт
- 3. Тестер кабеля витой пары
- 4. Литий-ионная полимерная батарея (DC3.7V 3000мА\*ч) 1 шт.
- 5. BNC–BNC кабель 1 шт.
- 6. Кабель RS485 1 шт.
- 7. Оптический адаптер SC и ST 1 шт. (только для моделей с

функцией измерения оптической мощности)

8. Щупы мультиметра – 2 шт. (только для моделей с функцией

мультиметра)

- 9. Кабель питания внешних устройств 1 шт.
- 10. Аудио кабель 1 шт.
- 11. Кабель BNC зажим типа «Аллигатор» (только для моделей с

функцией TDR) – 1шт.

- 12.Ремешок на шею 1шт.
- 13.Cумка 1 шт.
- 14.Руководство по эксплуатации 1шт.

## <span id="page-11-0"></span>**2.5 Лицевая панель**

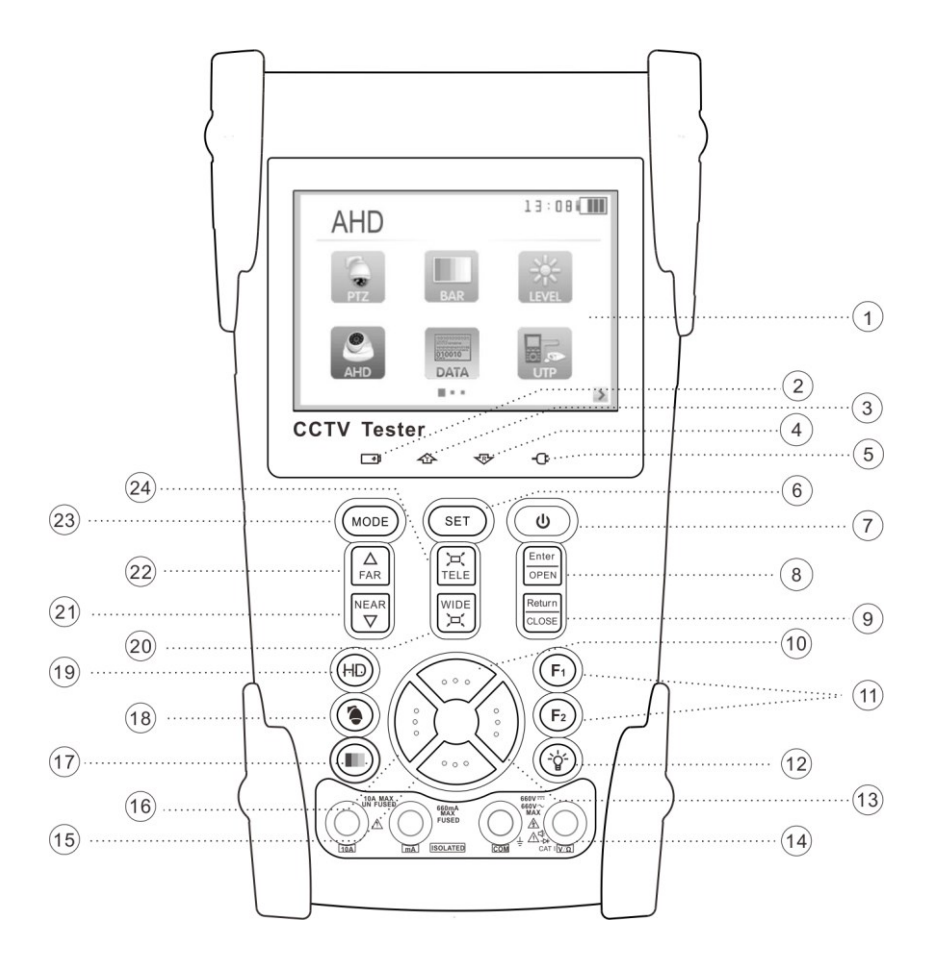

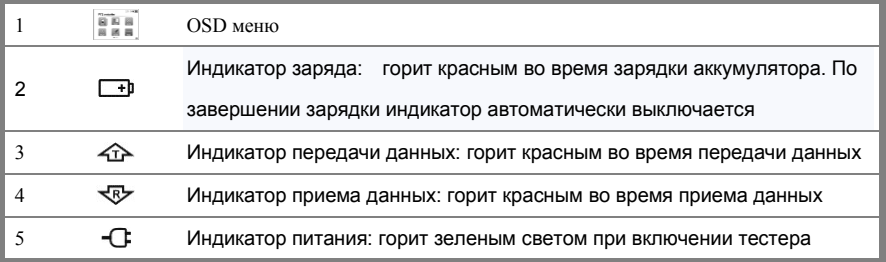

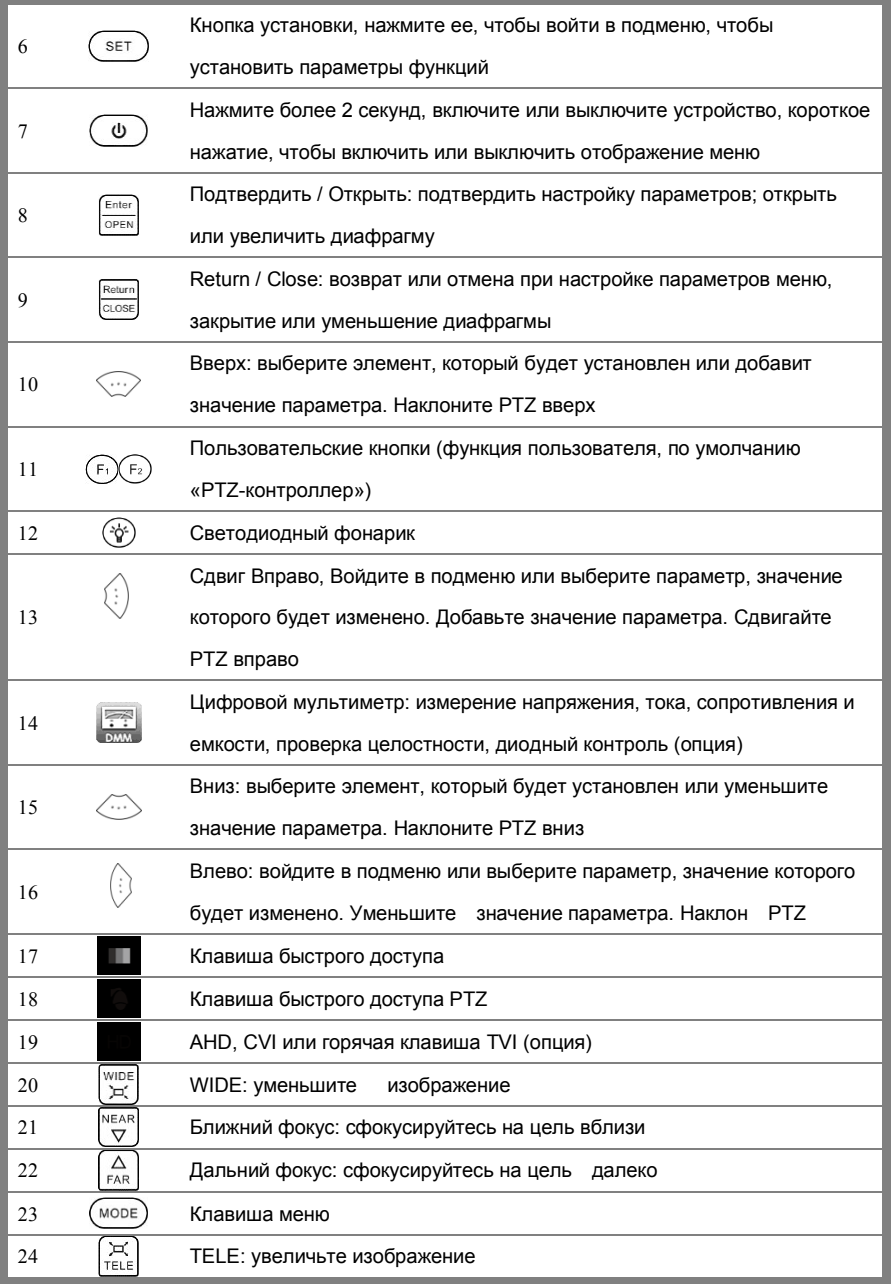

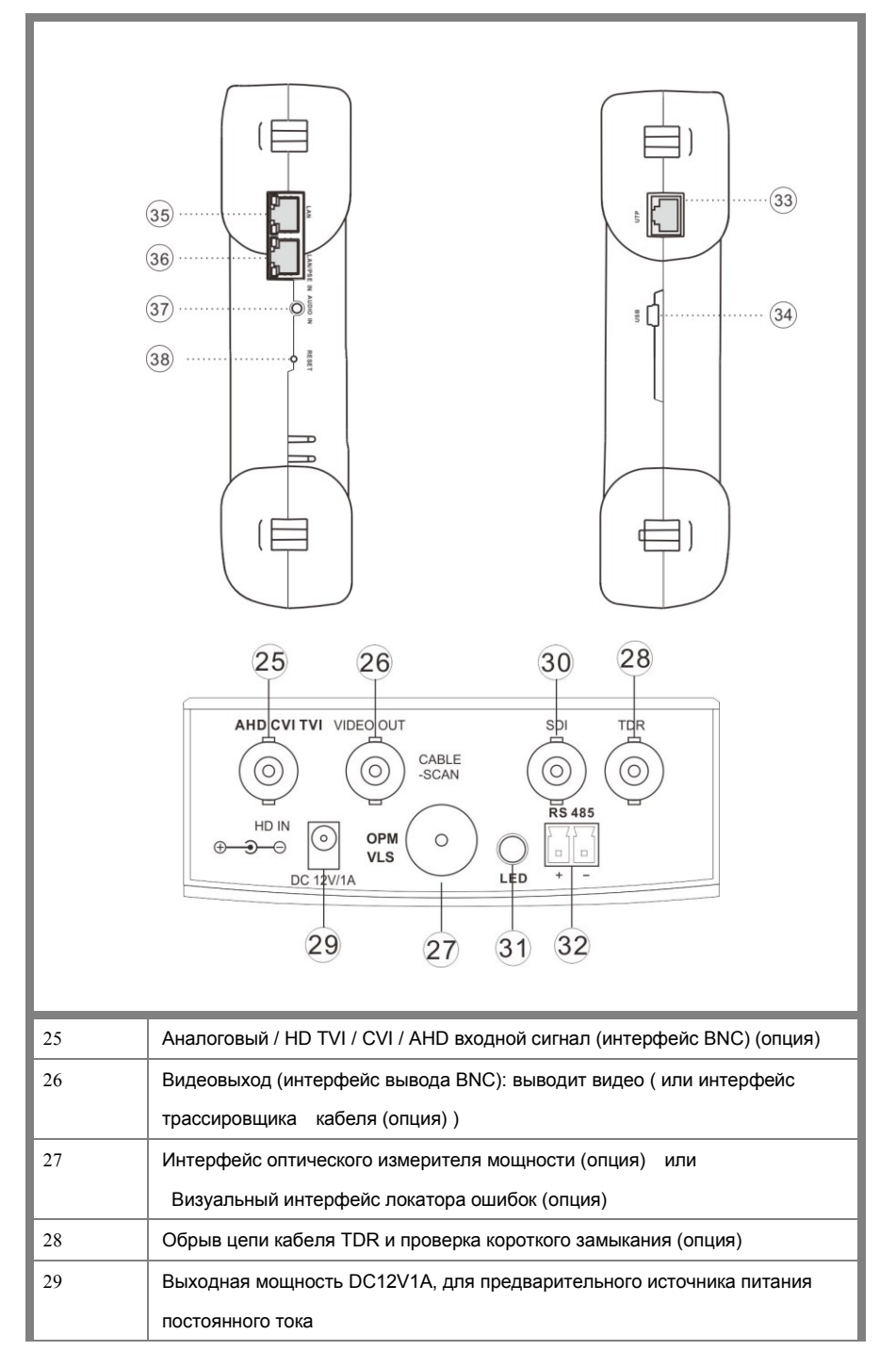

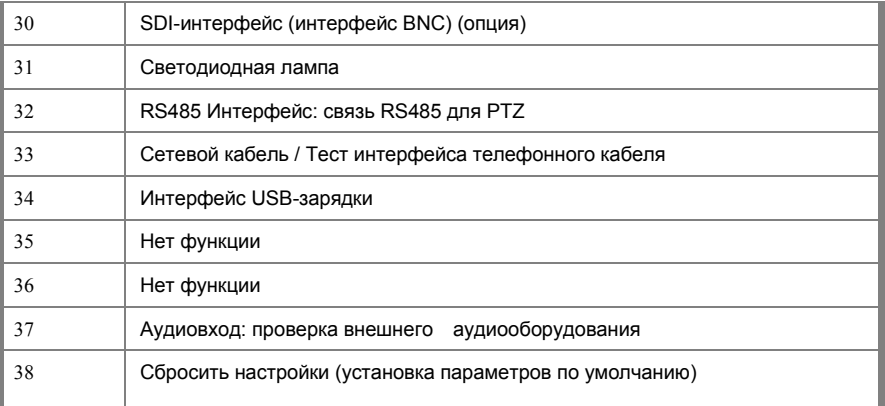

## <span id="page-15-1"></span><span id="page-15-0"></span>**3. Работа устройства**

## **3.1 Установка батарей**

Тестер имеет встроенную литиево-ионную перезаряжаемую батарею. Кабель аккумуляторной батареи внутри батарейного отсека должен быть отсоединен для обеспечения безопасности во время транспортировки!

Нажатие кнопки непрерывно может включать или выключать тестер.

**Примечание:** По возможности используйте оригинальный адаптер и кабель подключения устройства.

При первом использовании батареи должны быть полностью разряжены, а затем заряжаться в течение 4 или 5 часов.

 $\sqrt{ }$ Индикатор зарядки  $\Box$  горит красным цветом при зарядке аккумулятора, индикатор зарядки автоматически выключается, когда зарядка завершена.

**Примечание:** Когда индикатор зарядки **[**+] отключается, батарея заряжена приблизительно на 90%. . Время зарядки может быть увеличено на 1 час, а время зарядки в течение 8 часов не повредит батарею.

<span id="page-15-2"></span>**Мультиметр:** ручка красного и черного цвета должна быть вставлена в соответствующий порт.

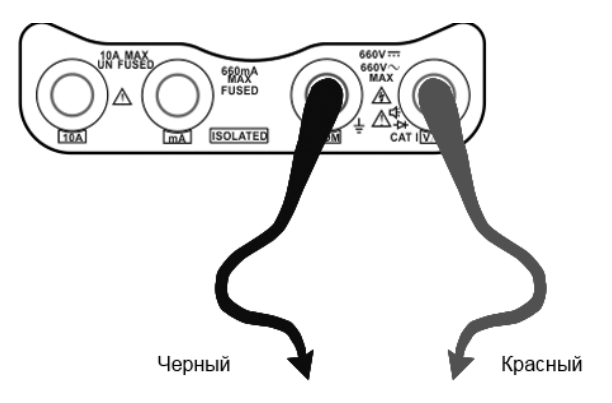

## **3.2 Подключение устройств**

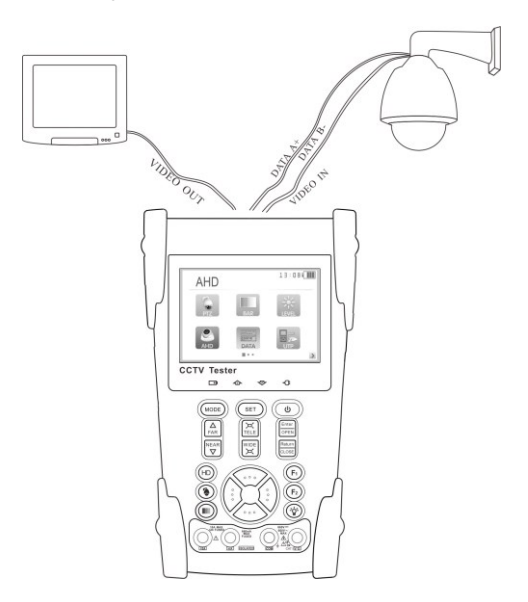

1)Видеовыход камеры подключается к входу HD VIDEO IN тестера, картинка отображается на дисплее тестера.

2)Выход тестера «VIDEO OUT» подключается к видеовходу монитора и оптического видео передатчика и приемника, картинка отображается тестере и на мониторе.

⑶. Кабель RS485 подключается к интерфейсу RS485 тестера (обратите внимание на правильную полярность подключение кабеля).

## **3.3 Экранное Меню (OSD menu)**

- Нажмите кнопку чтобы включить устройство.
- $\blacksquare$  Нажмите кнопку  $(\phi)$ снова, чтобы выключить устройство.
- Войдите в меню, выберите одну функцию для входа, коротко нажмите клавишу  $\zeta$ море), Закройте панель меню в верхней части дисплея, нажмите ее еще раз, включите ее.
- **■** Нажмите клавишу  $(\psi)$ , чтобы войти в меню, непрерывно нажимайте море) быстро, переключаясь в нужное меню функций. В любое время нажмите эту клавишу, чтобы войти в меню.
- **В различных функциональных режимах нажмите клавишу**  $\left( \begin{array}{c} \mathsf{S}\in\mathsf{T} \end{array} \right)$  чтобы установить различные значения параметров.
- $\blacksquare$  При включении нажмите клавишу  $($ море $)$ , чтобы войти в меню функций, стрелками выберите другую функцию и нажмите клавишу  $\frac{\text{Enter}}{\text{OPT}}$  для входа.
- **Нажмите клавишу,**  $(MODE)$  **чтобы переключить меню.**  $\blacksquare$  $\blacksquare$  **разные квадраты, означают** разные интерфейсы.
- $\blacksquare$  Стрелками выберите другой значок функции, затем нажмите клавишу  $\lceil \frac{\varepsilon_{\sf inter}}{\text{open}} \rceil$ , чтобы войти.

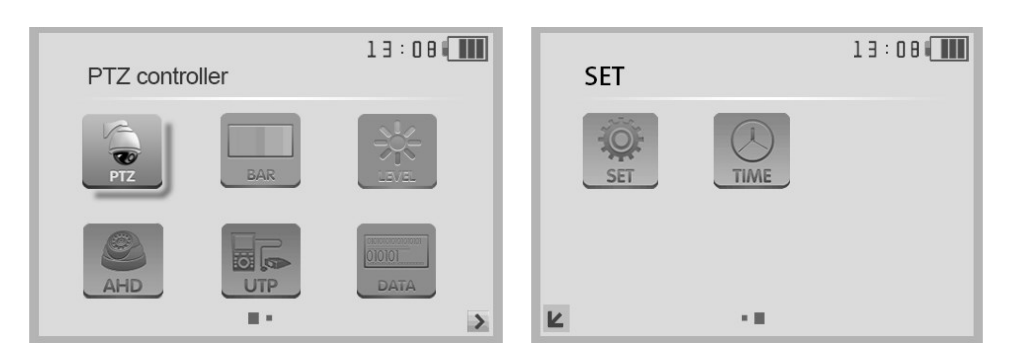

Меню на 1 странице Меню на 2 странице

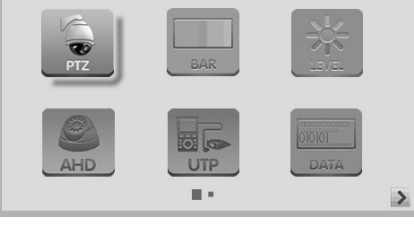

PTZ controller

 $13:08$ 

#### <span id="page-18-0"></span>**3.3.1 Управление PTZ**

Отображение входного видеоизображения. Нажмите клавишу  $\overline{S}$   $\overline{S}$  чтобы войти в меню и установить параметры (повернуть / наклонить камеру и увеличить / уменьшить изображение). Настройка параметров управления, таких как протокол, порт связи, скорость передачи данных, PTZ-идентификатор, скорость панорамирования / наклона; задание и вызов предустановленного положения.

Отображение входного изображения: нажмите клавишу,  $\left(\psi\right)$  чтобы закрыть верхнее меню, отобразить изображение в полноэкранном режиме.

Войдите в PTZ-контроллер, если нет видеосигнала на входе, на экране появится надпись «Нет видео».

#### **Установка параметров PTZ**

В режиме «PTZ CONTROLLER» (как показано на рисунке ) нажмите клавишу чтобы войти в настройку параметров. Нажмите клавиши стрелок,

переместите желтый курсор, для выбора. Нажмите клавиши стрелок чтобы изменить значения параметров. Затем нажмите клавишу  $\left(\overline{\text{set}}\right)$  чтобы

сохранить и вернуться.

Если вы выходите из настройки, нажмите клавишу  $\left( \begin{array}{c} \text{SET} \end{array} \right)$  для отмены, а затем нажмите клавишу Close/Return чтобы вернуться в интерфейс контроллера PTZ.

# PTZ controller  $0.8 : 0.0$ MODE

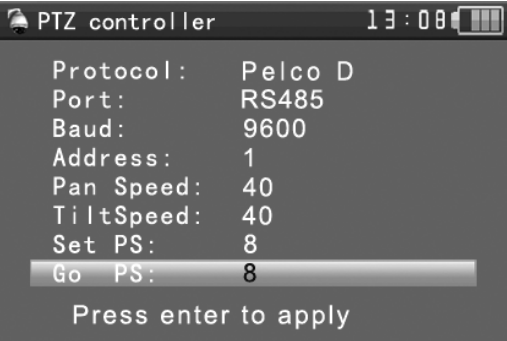

#### **A. Протокол**

Используйте клавиши со стрелками вверх и

вниз для перемещения желтого курсора к пункту меню **Protocol**, установите соответствующий протокол из числа более тридцати протоколов PTZ, таких как Pelco-D, Samsung, Yaan, LiLin, CSR600, Panasonic, Sony-EVI и т. д.

#### **B. Порт**

Переместите желтый курсор на «Port», выберите порт связи для управления камерой PTZ (RS485)

#### **С. Бод (Скорость)**

Переместите желтый курсор на «Baud», выберите скорость передачи в бодах в соответствии со скоростью передачи данных камерой. (600/1200/2400/4800/9600/19200/57600/115200bps)

- **D. Address** Установите ID в соответствии с ID камеры PTZ (0~254)
- **E. Pan speed:** Установите скорость панорамирования PTZ камеры (0~63)
- **F. Tilt speed:** Установите скорость наклона PTZ (0~63)
- **G. Set preset position (Set PS)** Установите предустановленную позицию.

Переместите желтый курсор на «SET PS», установите и сохраните номер предустановленной

позиции (1 ~ 128), нажмите клавишу  $\binom{1}{1}$  чтобы ускорить изменение значения,

нажмите клавишу  $\frac{\text{Enter}}{\text{OPEN}}$  для сохранения, нажмите  $\frac{\text{Return}}{\text{OSE}}$  чтобы выйти.

**H. Call the preset position.** Вызовите предустановленное положение (Go ps)

 Проверьте и установите протоколы, адрес, интерфейс и скорость, в тестере они должны быть такими же, как на камере, после этого вы сможете протестировать камеру.

После установки параметров тестер может управлять PTZ и объективом.

 Нажмите клавишу, чтобы управлять направлением поворота  $\blacklozenge$  Нажмите кнопку  $\boxed{\frac{\text{Enter}}{\text{ODEM}}}$  или  $\boxed{\frac{\text{Return}}{\text{ODEM}}}$ , чтобы включить или выключить диафрагму. Нажмите клавишу  $\Delta$  или  $\vert^{\text{NEAR}}\vert$ , отрегулируйте фокусировку вручную. Нажмите клавишу  $\left[\frac{1}{2}x\right]$ или  $\left|\frac{1}{2}x\right|$ , вручную отрегулируйте масштаб.

#### **Set and go PS**

#### **Set PS**

B. Нажмите клавишу ( SET ) чтобы войти в подменю контроллера PTZ.

Переместите желтый курсор на «Set PS», стрелками выберите номер предустановленной позиции. Нажмите клавишу ввода  $\frac{\text{Euler}}{\text{OPE}}$  чтобы выполнить настройку предустановленной позиции или предустановленную кнопку возврата  $\frac{\text{Relum}}{\text{Euler}}$ , чтобы отказаться от установки заданного положения. **Go PS:** 

Вызовите предустановленное положение (1 ~ 128) PTZ-камера перейдет в желаемое предустановленное положение.

В режиме «PTZ-контроллер» нажмите клавишу  $($  set), чтобы войти в подменю контроллера PTZ.. Стрелками переместите желтый курсор на **«GO ps**», чтобы выбрать номер предустановленной позиции. Затем нажмите клавишу ввода, чтобы завершить настройку предустановленной позиции, или кнопку RETURN, чтобы отказаться от настройки заданной позиции.

Камера сразу перемещается в предустановленное положение, объектив, фокус и диафрагма автоматически изменяются до заданных параметров, предварительно устанавливают изображение камеры, отображаемое на мониторе.

#### **1) Меню Камеры**

Разные типы камер используют разные системы управления и разные предустановленные позиции, см. Руководство по конкретной камере. В качестве примера, здесь происходит вход в меню камеры с помощью вызова позиции 64.

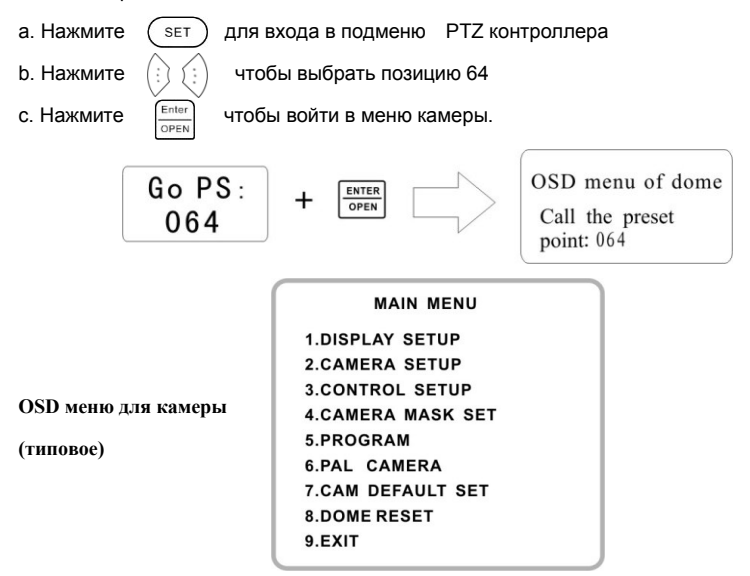

После вызова меню камеры пользователи могут выбирать различные функции с помощью клавиш со стрелками.

## <span id="page-21-0"></span>**3.3.2 Генератор цветовых полос**

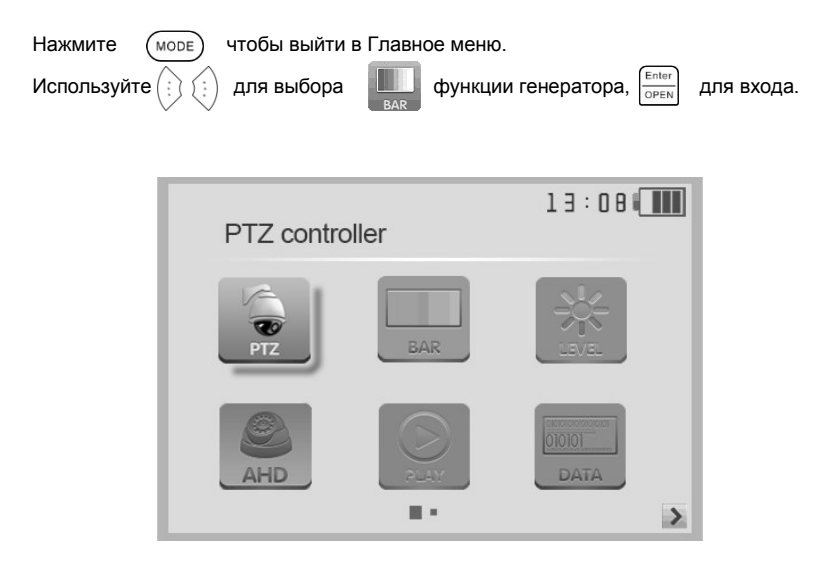

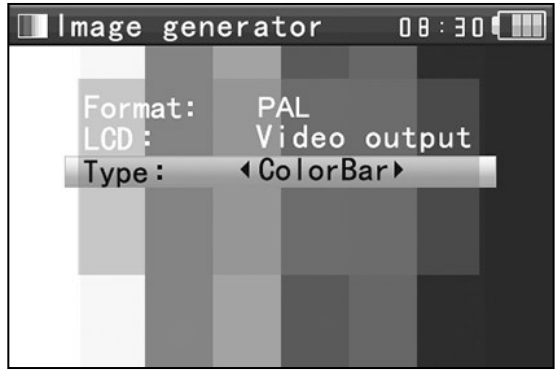

Генератор поддерживает форматы PAL / NTSC.

Используя клавиши  $\langle \dots \rangle$ , наведите курсор на "Format", "LCD display select", "Туре ". Тестер выдает картинку через порт "Video out". Клавиши навигации помогут изменить формат выдачи. Короткое нажмите на кнопку  $(\phi)$  чтобы выключить меню, отправка или получение изображения отображается на экране, короткое нажатие на нее отобразит меню генератора цветовых полос. В режиме «генератор цветовых полос» изображение цветовых полос формата PAL / NTSC может

выводиться с помощью «Видеовыхода» тестера и приниматься через порт «Video IN» тестера.

Прием изображения: подключите порт Video OUT к порту Video In тестера , генератор генерирует цветные полосы. В разделе «Опции дисплея» используйте клавиши направления, чтобы выбрать «Видеовход», экран будет находиться в состоянии приема изображения, если изображение не отоображается, на экране отображается «НЕТ ВИДЕО», если изображение получено, отображаемые цветовые полосы будут такими же как оригинальные полосы.

#### **Применение:**

A). При обслуживании камеры отправьте изображение в центр мониторинга, если центр мониторинга может получить изображение, это означает, что канал передачи видео нормальный, кроме того, центр мониторинга может оценивать качество изображения с помощью принятой цветовой картинки.

B). Проверьте оптический передатчик видео и видеокабель, посылая и принимая цветную картинку на один и тот же тестер, проверьте оборудование передачи или кабель.

C). отправьте чистую полосу цвета (например, белый и черный), чтобы проверить монитор на наличие выбитых точек

<span id="page-22-0"></span>D) .Отправить тестовую панель шкалы серого цвета, чтобы отладить монитор.

## **3.3.3 Измеритель уровня видеосигнала (Опция)**

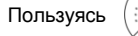

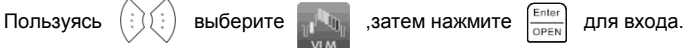

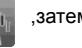

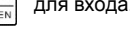

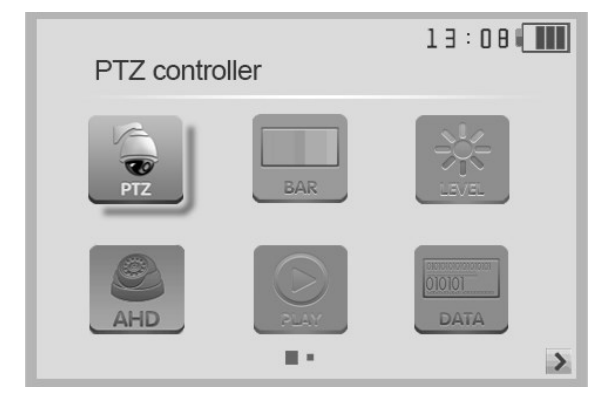

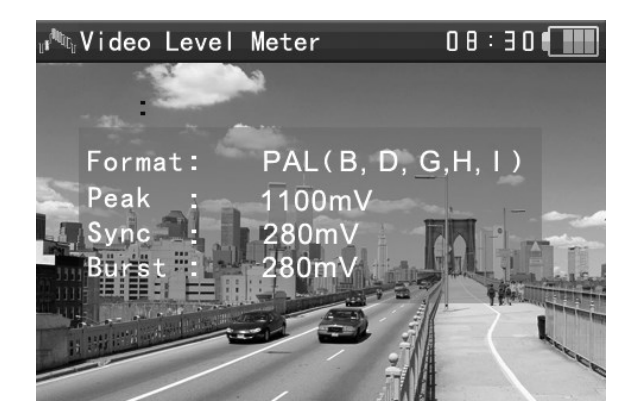

Тестер, применяя аппаратную высокоскоростную технологию выборки и обработки, может выполнять измерения амплитуды сигнала NTSC и PAL от уровня PEAK до уровня PEAK, SYNC и уровня вспышки цветности COLOR BURST. Когда аналоговый сигнал поступает в тестер, тестер отображает измерения в левом нижнем углу экрана. В формате PAL единица будет mV, но в формате NTSC это будет IRE.

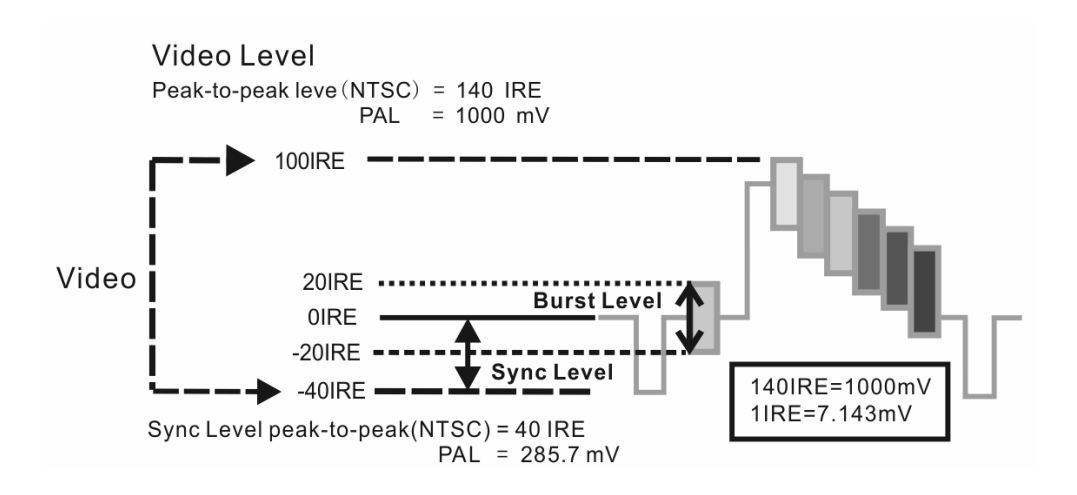

**NTSC**

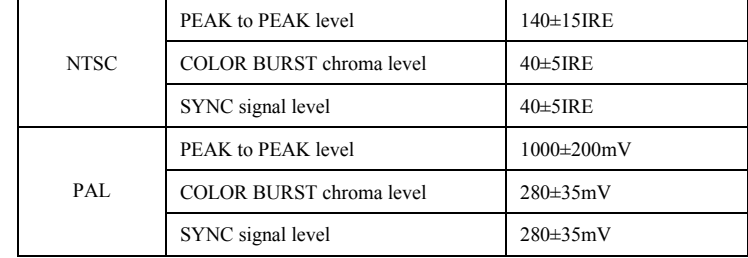

Уровень видеосигнала NTSC 140 ± 15IRE

Хроматический уровень 40 ± 5IRE

Уровень сигнала SYNC 40 ± 5IRE

**PAL** Уровень видеосигнала 1000 ± 200 мВ

Хроматический уровень 300 ± 35 мВ

Уровень сигнала SYNC 300 ± 35 мВ

#### **Видеосигнал PEAK to PEAK:**

Для формата NTSC уровень видеосигнала составляет 140 ± 15IRE

Для формата PAL уровень видеосигнала составляет 1000 ± 200 мВ

Если уровень слишком низкий, это приведет к потере качества изображения и ограничению расстояния, которое он будет проходить по кабелю. Если уровень слишком высокий, он искажает изображение.

**Уровень SYNC:** амплитуду синхросигнала видеосигнала, тестируют для того, чтобы проверить правильность уровня видеосигнала. Для формата NTSC уровень SYNC составляет 40 ± 5IRE. Для формата PAL уровень SYNC составляет 300 ± 35 мВ Если уровень слишком низкий, это приведет к неправильному отображению изображения. Если уровень слишком высок, это приведет к ухудшению качества изображения.

**Уровень COLOR BURST:** Проверка уровня цветовой синхронизации позволит определить, достаточна ли амплитуда сигнала вспышки, чтобы активировать формирование цветов дисплея. Цветовая вспышка будет уменьшаться по амплитуде на более длинных прогонах кабеля и может упасть ниже порога показа цветного изображения. Для формата NTSC стандартным уровнем Chroma является 40 IRE

Для формата PAL стандартный уровень Chroma составляет 280 мВ

**Если уровень Chroma слишком низок, цвет будет не таким глубоким, и некоторые детали изображения станут светлее. Если уровень Chroma слишком высок, на изображении будут искажения. Если коаксиальный кабель слишком длинный, он уменьшит уровень цветности.**

#### <span id="page-26-0"></span>**3.3.4 Установки видео**

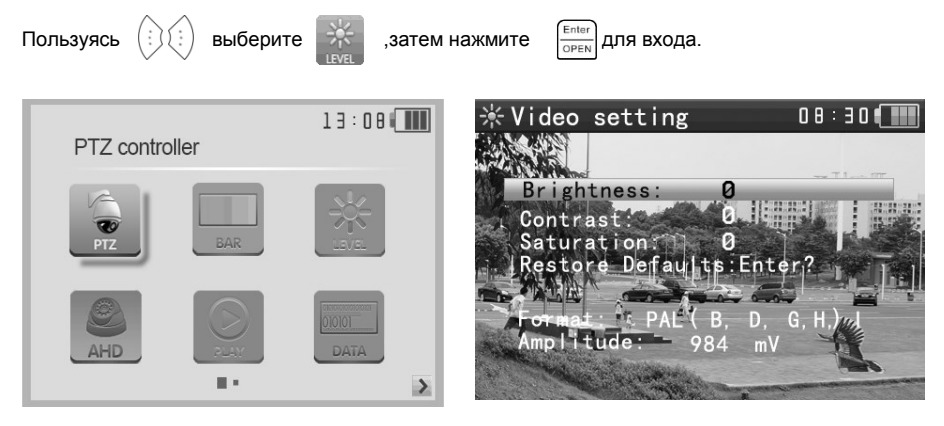

Вы можете регулировать яркость, контрастность, насыщенность цвета. Тестер автоматически отображает формат (PAL / NTSC) видеовхода и анализирует уровень входного видеосигнала.

- Если коаксиальный кабель слишком длинный, это уменьшит уровень видеосигнала. Если уровень слишком низкий, изображение будет не таким глубоким и его динамический диапазон будет уменьшен. Если уровень слишком высок, изображение будет размыто.

- В реальном времени отображается уровень видеосигнала. На экране появятся подсказки, если уровень сигнала за пределами диапазона.

В зависимости от типа камеры, подключенной к тестеру , видеоформат автоматически переключается между NTSC и PAL, а уровень видео автоматически переключается между IRE.

## <span id="page-27-0"></span>**3.3.5 Поиск PTZ-адреса**

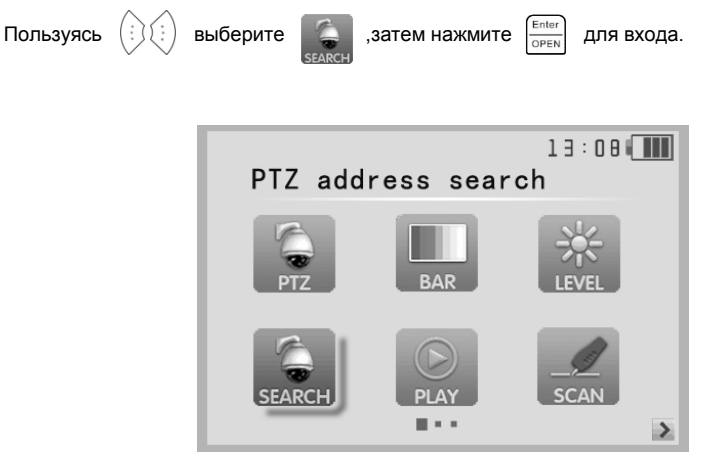

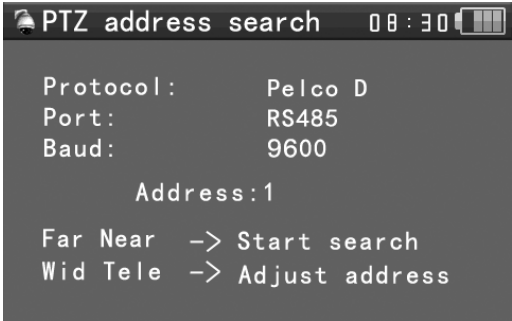

**Примечание**. Перед тем, как выполнить поиск, необходимо изолировать PTZ-камеру от других

PTZ-камер, в противном случае все PTZ-камеры в одной и той же системе будут панорамироваться одновременно.

Пользуясь  $\left(\frac{1}{2}\right)$  выберите  $\left(\frac{1}{2}\right)$  а затем нажмите  $\left(\frac{F_{\text{other}}}{\text{open}}\right)$ , чтобы войти (как показано на рисунке). Enter Выберите «Поиск адреса», нажмите  $\binom{n}{i}$  ( $\binom{n}{i}$ ) чтобы выбрать ON или OFF, затем нажмите  $\overline{OPEN}$ 

чтобы сохранить. Функция поиска по PTZ-адресу **отображается в главном меню.** 

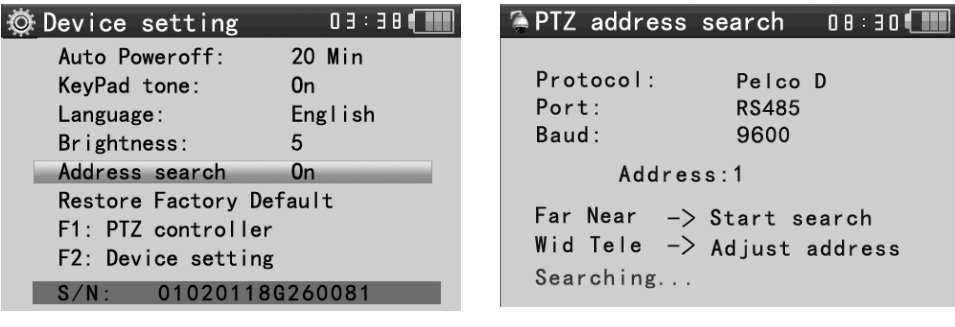

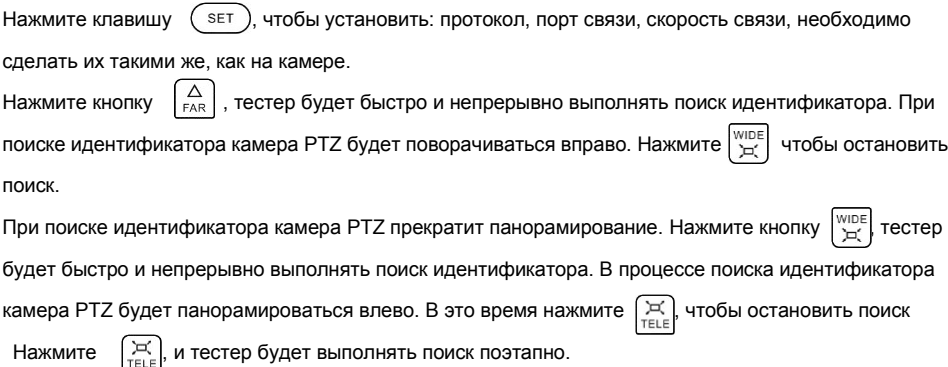

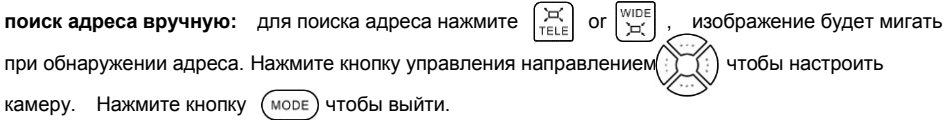

## <span id="page-29-0"></span>**3.3.6 Тест CVI камер (опция)**

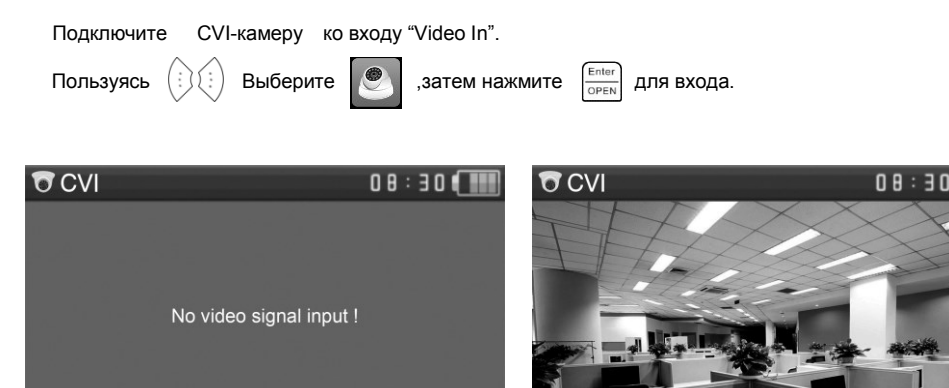

#### **Управление PTZ** :

Воспользуйтесь  $\binom{1}{2}$   $\binom{2}{3}$  для смены управления между коаксиальным управлением и управлением по RS 485. Если выбирается коаксиальное управление (управление по коаксиальному кабелю, или «coaxitron») , воспользуйтесь BNC-кабелем для подключения камеры к тестеру, тогда тестер сможет напрямую управлять камерой.

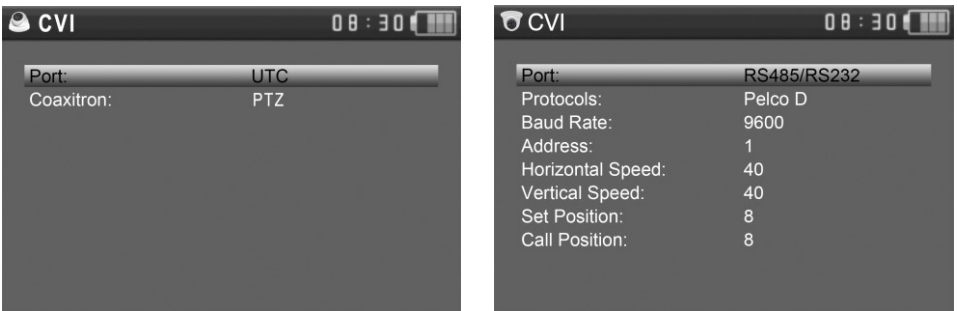

**27**

Для получения сведений по методам управления PTZ , см. п. "3.3.1 PTZ -управление"

#### **Вызов OSD-меню.**

**"Port":** выберите **коаксиальное управление** (UTC), с помощью клавиш стрелок выберите пункт "Coaxitron", затем войдите в меню камеры. С помощью клавиш  $\Diamond$   $\Diamond$  выберите "Address" и установите адресный код вызываемой камеры. Установите скорости. Запишите позицию (Set Position). Вызовите позицию (Call Position).

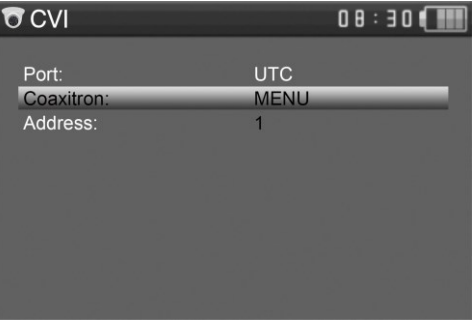

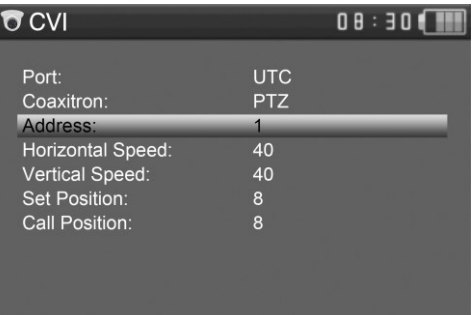

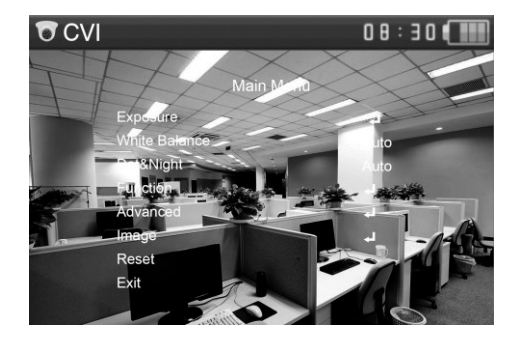

## **3.3.7 Тест TVI камер (опция)**

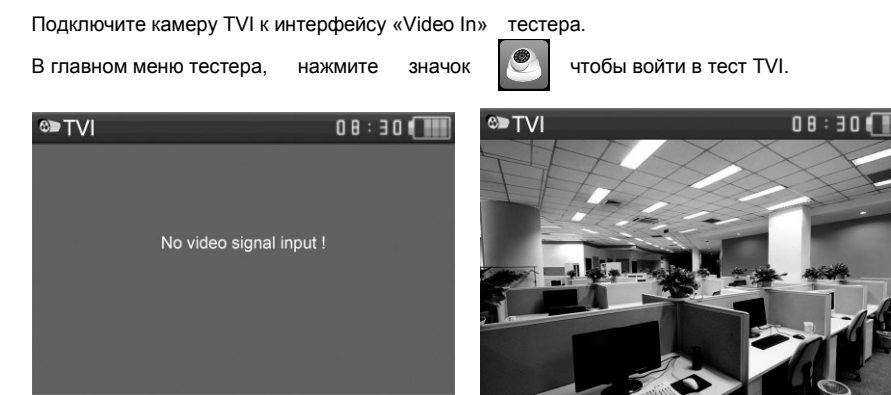

<span id="page-31-0"></span>Для получения сведений по методам управления PTZ , см. п. "3.3.1 PTZ -управление"

## **3.3.8 Тест AHD камер (Опция)**

Подключите AHD-камеру ко входу "Video In". Войдите в главное меню.

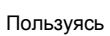

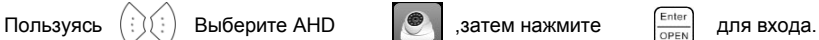

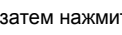

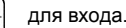

Нажмите  $\left| \frac{\text{energy}}{\text{OPT}} \right|$  для запуска теста.

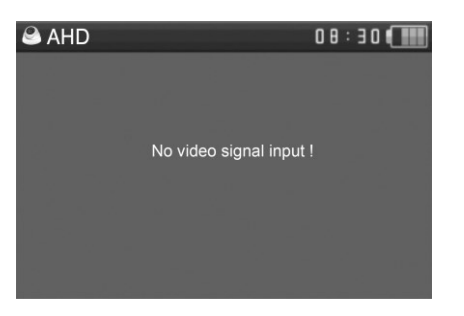

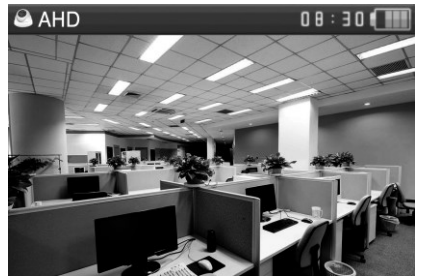

#### **PTZ -управление**

Для получения сведений по методам управления PTZ , см. п. "3.3.6 Тест камер CVI"

**"Port":** выберите коаксиальное управление (UTC), нажмите  $\Diamond$  **и** выберите "Coaxitron", Enter<br>OPEN

используйте $\langle \cdot \rangle$   $\langle \cdot \rangle$  для выбора установок меню камеры. Нажмите

**"Port":** select coaxial control (UTC), нажмите клавиши  $\Diamond$   $\Diamond$  для выбора «Coaxitron».

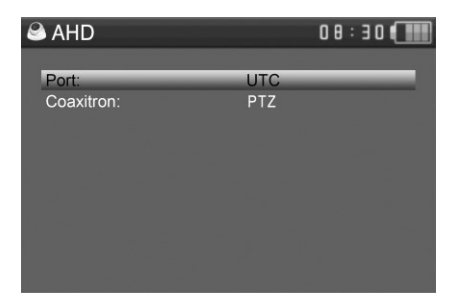

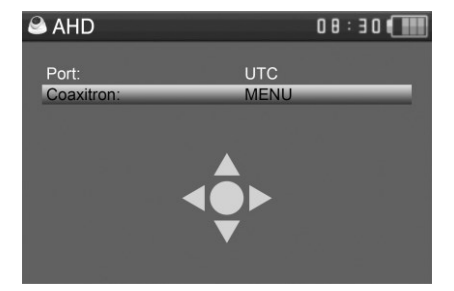

<span id="page-32-0"></span>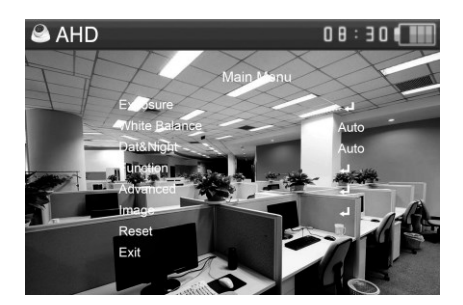

## **3.3.9 Тест SDI камер (Опция)**

Подключите SDI-камеру ко входу "Video In".

Нажмите кнопку MODE для выхода в главное меню тестера, используя стрелки

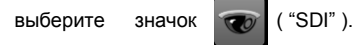

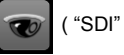

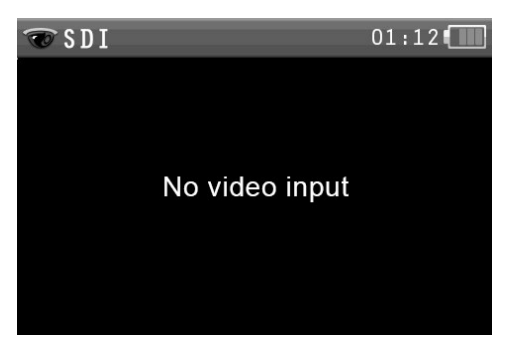

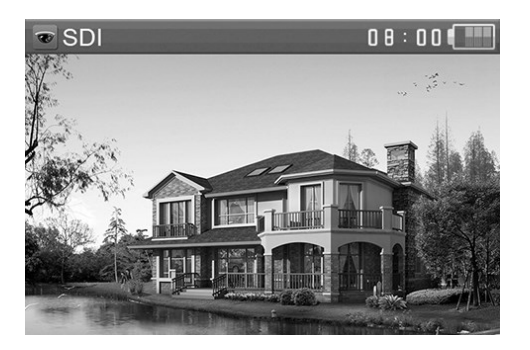

#### **PTZ -управление**

<span id="page-33-0"></span>Для получения сведений по методам управления PTZ , см. п. "3.3.1 PTZ -управление"

## **3.3.10 Трассировщик кабеля**(**Опция**)

Подключите кабель витой пары или BNC-кабель (в т.ч. используя интерфейс с зажимами из комплекта тестера) к UTP port или CABLE SCAN (VIDEO OUT) порту.

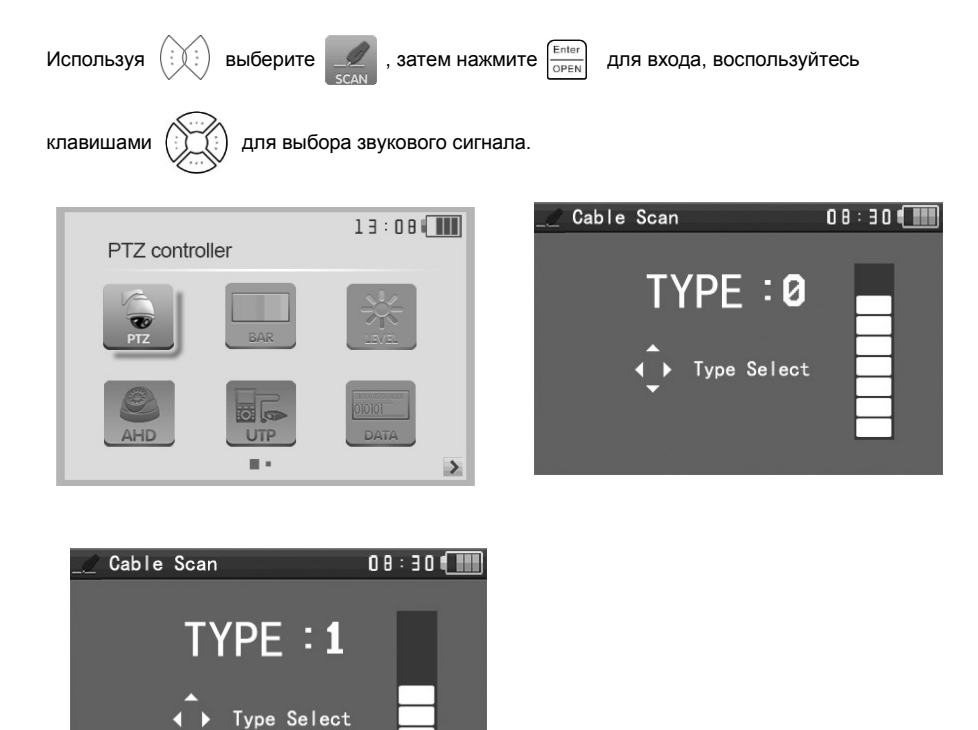

Включите трассировщик кабеля, используйте его медный указатель, чтобы коснуться всех кабелей в комплекте. Кабель, который выдает самый громкий тон - это кабель, подключенный к тестеру. Можно выбрать четыре типа аудиосигнала. Трассировщик имеет светодиодный фонарик. Это удобно для работы в темноте или ночью. Нажмите кнопку (+ -), чтобы настроить громкость звука.

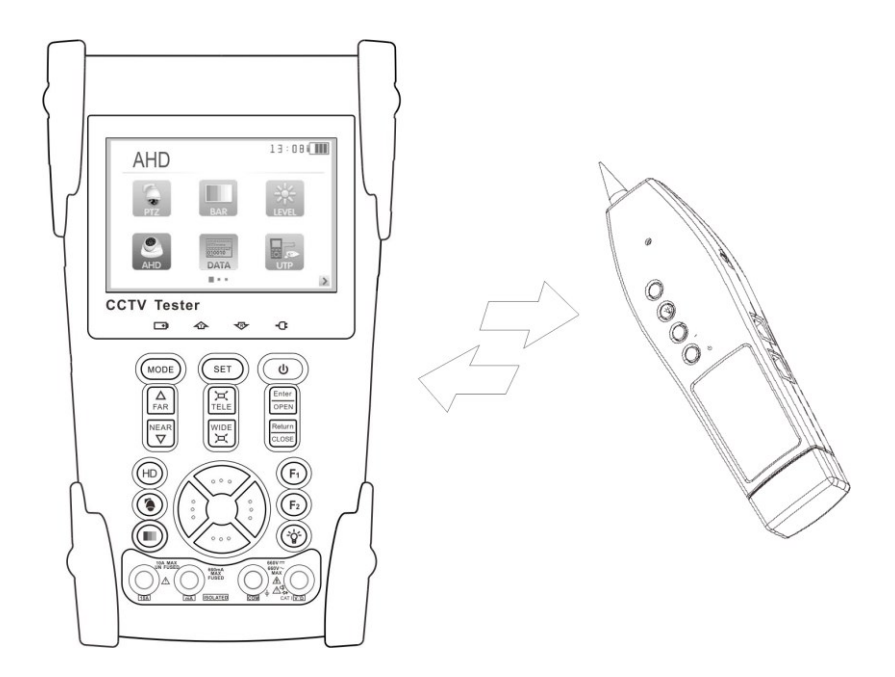

**Примечание**. Установите две батареи AAA в трассировщик кабеля.

**Примечание** Трассировщик может применяться в целях безопасности и сетевой инженерии. При поиске кабеля BNC подключите один из зажимов -аллигатор к медному сердечнику или медному кабелю BNC, подключите другой зажим крокодила к заземляющему проводу.

<span id="page-35-0"></span>**Примечание.** Батарея должна быть вставлена правильно, положительному полюсу должен соответствовать + и отрицательному полюсу -, в противном случае это может повредить тестер.

## **3.3.11 Тестер кабелей**

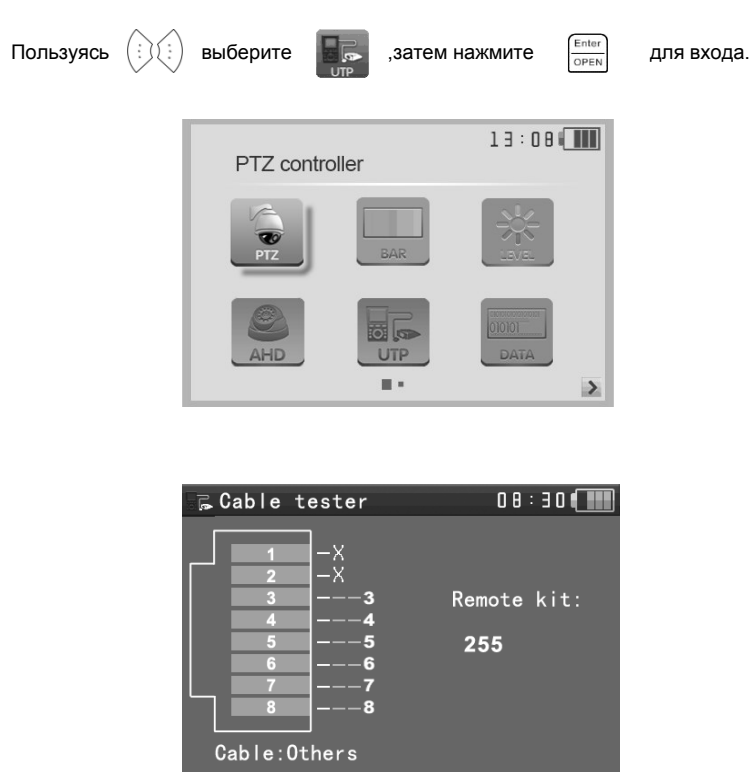

Проверьте кабель LAN или телефонный кабель.

Подключите кабель LAN или телефонный кабель к тестеру. При этом отобразится статус подключения, тип кабеля и последовательность проводов, а также серийный номер комплекта кабельных тестеров.

<span id="page-36-0"></span>**Примечание. Тестер, укомплектованный кабельным трассером (п.3.3.10) выполняет аналогичные функции.**

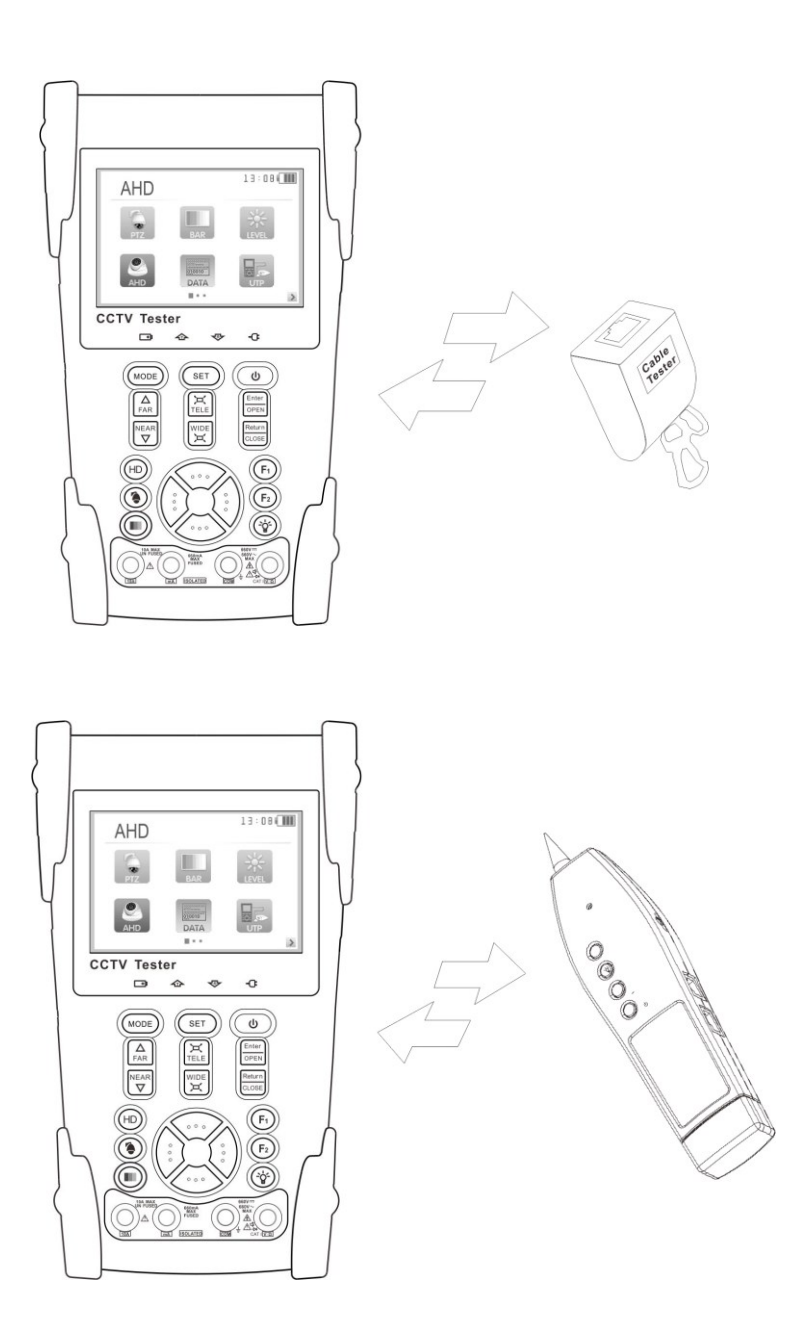

## **3.3.12 Цифровой Мультиметр**(**опция**)

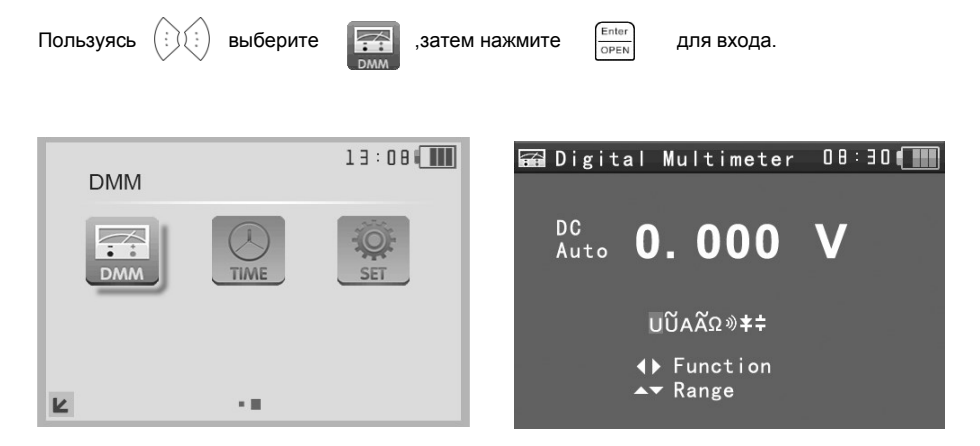

#### **Функциональные кнопки**:

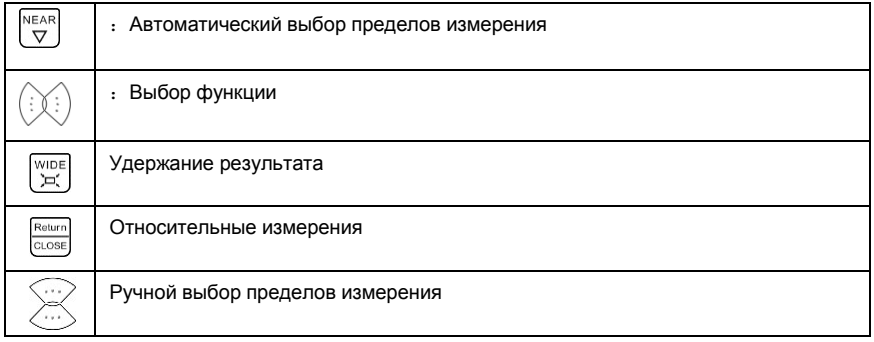

#### **Обозначения**:

- 
- 
- $\Omega$ : Сопротивление  $\mathcal{D}$ : Прозвонка
- 
- U:Постоянное напряжение U~:Переменное напряжение
- A: Постоянный ток **A** and A and A and A and A and A and A and A and A and A and A and A and A and A and A and A
	-
- 字: Проверка диода : <sup>十:</sup> Измерение емкости

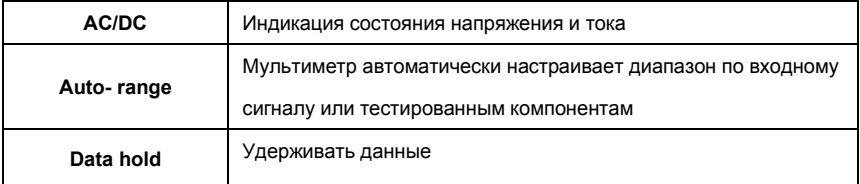

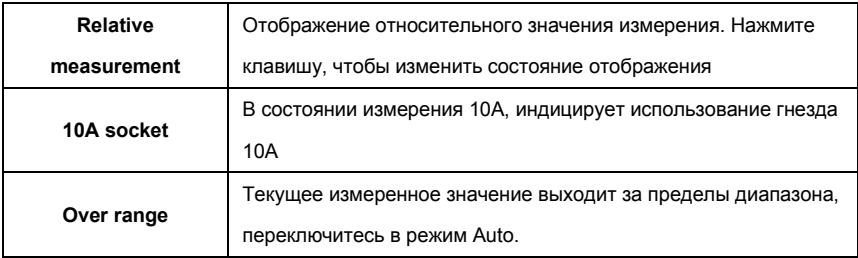

#### **Инструкция по применению**

**A. Постоянное напряжение** 

#### **ПРЕДУПРЕЖДЕНИЕ!**

**Не измеряйте напряжение, превышающее 660 В постоянного тока! Более высокое напряжение может разрушить внутренние цепи тестера. Соблюдайте технику безопасности, чтобы не получить электрический удар при измерении высокого напряжения!**

Подключите черный тестовый щуп к разъему "COM ", подключите красный тестовый щуп к разъему "V/Ω".

b) Выберите кнопками  $(\cdot)$  $(\cdot)$  U - измерение постоянных напряжений.

c) Включите кнопкой  $\frac{NEAR}{\nabla}$  режим «Auto range» или ручной режим установки пределов измерений

нажимая .

#### **Пределы измерений**:

- $0.000V \to 6.600V$
- $00.00V \to 66.00V$
- $000.0V \rightarrow 660.0V$

 $000.0$ mV  $\rightarrow$  660.0mV

#### **d).Ручной выбор пределов**:

- $0.000V \rightarrow 6.600V$
- $00.00V \rightarrow 66.00V$
- $000.0V \rightarrow 660.0V$

 $000.0$ mV  $\rightarrow$  660.0mV

#### **B. Переменное напряжение**

**Не измеряйте напряжение, превышающее 660 В переменного тока! Более высокое напряжение может разрушить внутренние цепи тестера. Соблюдайте технику безопасности, чтобы не получить электрический удар при измерении высокого напряжения!**

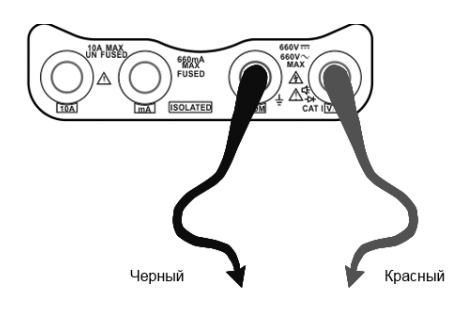

a) Подключите черный тестовый щуп к разъему "COM ", подключите красный тестовый щуп к разъему "V/Ω".

b) Выберите кнопками  $(\cdot)$   $(\cdot)$   $\cdot$  измерение переменных напряжений. c) Включите кнопкой  $\left|\nabla \right|$  режим «Auto range» или ручной режим установки пределов измерений нажимая . **0A MAX 660mA** A **ISOLATED Пределы измерений**:  $0.000V \to 6.600V$  $00.00V \to 66.00V$  $000.0V \to 660.0V$ .<br>Красный Черный  $000.0$ mV  $\rightarrow$  660.0mV **d).Ручной выбор пределов**:  $0.000V \rightarrow 6.600V$  range  $00.00V \rightarrow 66.00V$  range  $000.0V \rightarrow 660.0V$  range  $000.0$ mV  $\rightarrow$  660.0mV range

#### **Внимание!**

Отключите проверяемую схему от источника питания, и

только потом подключите тестер!

#### **C. Измерение постоянного тока(только в ручном режиме установки**

#### **пределов измерений)**

а) Подключите черный тестовый щуп к разъему "COM ", подключите красный щуп к разъему "mA" для

токов максимум 660мА. Для токов до 10A

подключите красный щуп к разъему 10A.

b. Используя $(\cdot)(\cdot)$  выберите A, войдите в

режим измерения токов в режиме ручного выбора.

#### **Ручной выбор пределов**:

 $0.000mA \rightarrow 6.6mA$  range

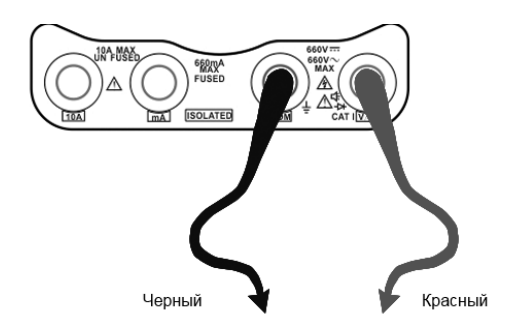

00.00mA  $\rightarrow$  66.00mA rang

000.0mA  $\rightarrow$  660.0mA range

00.00A  $\rightarrow$  10.00A range (используйте вход 10A)

c. Подключите щупы прибора последовательно к измеряемой схеме

d. Вы можете считать данные с дисплея.

#### **Примечание:**

 Когда отображается только цифра «OL», она указывает на ситуацию с превышением диапазона и должен быть выбран более высокий диапазон измерений.

 Когда измеряемая шкала значений заранее неизвестна, установите селектор диапазона в самом верхнем положении.

 Максимальный ток мА-гнезда составляет 660 мА, перегрузка по току приведет к разрушению предохранителя и повредит тестер.

 $\blacklozenge$  Максимальный ток разъема 10A равен 10 A, перегрузка по току приведет к разрушению тестера и возможно, нанесет вред оператору.

#### **D. Измерение переменного тока(только в ручном режиме установки**

#### **пределов измерений)**

#### **Внимание!**

Отключите проверяемую схему от источника питания, и

только потом подключите тестер!

а) Подключите черный тестовый щуп к разъему "COM ", подключите красный щуп к разъему "mA" для

токов максимум 660мА. Для токов до 10A подключите красный щуп к разъему 10A.

b. Используя  $(\{\})$  выберите A, войдите в режим измерения токов в режиме ручного выбора.

#### **Ручной выбор пределов**:

- $0.000 \text{ mA}$   $\rightarrow$  6.6mA range
- 00.00mA  $\rightarrow$  66.00mA rang
- 000.0mA  $\rightarrow$  660.0mA range
- $00.00A \rightarrow 10.00A$  range (используйте вход
- 10A )
- c. Подключите щупы прибора последовательно к

измеряемой схеме

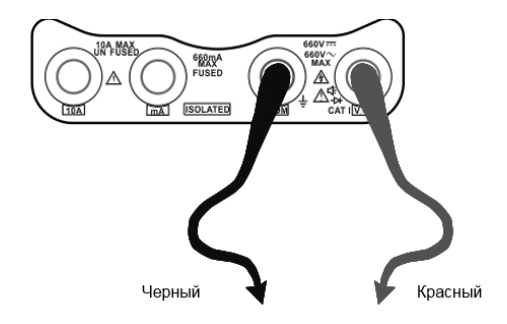

#### **Примечание:**

 $\blacklozenge$  Когда отображается только цифра «OL», она указывает на ситуацию с превышением диапазона и должен быть выбран более высокий диапазон.

 Когда измеряемая шкала значений заранее неизвестна, установите селектор диапазона в самом верхнем положении.

 Максимальный ток мА-гнезда составляет 660 мА; чрезмерный ток разрушит предохранитель и повредит счетчик.

 Максимальный ток разъема 10A равен 10 А, перегрузка по току приведет к разрушению счетчика и приведет к повреждению оператора.

В режиме «AC» только вход «AC», если нет, приведет к повреждению счетчика.

#### **E. Измерение сопротивлений**

**Внимание!** При измерении сопротивления в схеме, убедитесь, что схема полностью отключена от источников питания и все емкости полностью разряжены.

a) Подключите черный тестовый щуп к разъему "COM ", подключите красный тестовый щуп к разъему "V/Ω".

б) Выберите Ω для измерения сопротивления

в) Для включения режима автоматического выбора пределов нажмите кнопку .

Ручная установка диапазона измерений: (замкните красный и черный щупы между собой, на

дисплее отобразится текущий диапазон)

 $0.0000 \rightarrow 6000$ 

- $0.000 \text{ K}\Omega \rightarrow 6.600 \text{ K}\Omega$
- $00.00 \text{ K}\Omega \rightarrow 66.00 \text{ K}\Omega$
- $000.0 \text{ K}\Omega \rightarrow 660.0 \text{ K}\Omega$
- $0.000 \text{ M}\Omega \rightarrow 6.600 \text{M}\Omega$
- $00.00 \text{ M}\Omega \rightarrow \Box 66.00 \text{M}\Omega$

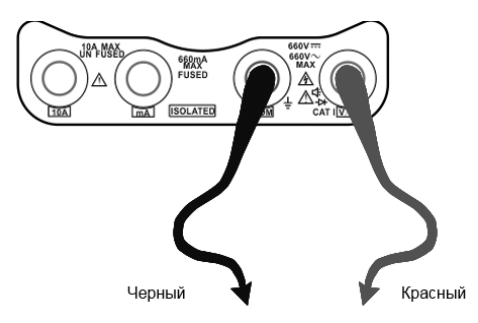

- c. Подключите тестовые щупы к измеряемой схеме.
- d. Вы можете считать показания с дисплея.

#### **Примечание**

**Когда на дисплее высвечивается "OL" , необходимо выбрать более высокий предел.**

**F. Проверка контакта (прозвонка)**

**Внимание!** При проверке контакта в схеме, убедитесь, что схема полностью отключена от источников питания и все

емкости полностью разряжены

- a. Подключите черный тестовый провод к гнезду «COM» и красный измерительный провод к гнезду «V / Ω».
- б. Нажмите  $\langle \cdot \rangle$  чтобы выбрать »)- войдите в тест непрерывности (прозвонку).
- в. Подключите измерительные провода к двум точкам тестируемой цепи.
- г. Если существует непрерывность (т. Е. Сопротивление менее 50 Ом), будет звучать встроенный зуммер.
- д. Подключите измерительные провода к двум точкам тестируемой цепи.
- е. Если существует проводимость (т. е. Сопротивление менее 50 Ом), будет звучать встроенный зуммер.
- e. Можете считывать результаты с LCD.

#### **G. Проверка диодов**

a. Подключите черный тестовый провод к гнезду «COM» и красный измерительный провод к гнезду

«V / Ω».

- b. Нажмите  $\langle \cdot \rangle$ чтобы выбрать  $\bigstar$  войдите в тест диодов.
- c. Подключите измерительные провода к аноду (красный) и катоду (черный) диода.
- d. Прямое напряжение исправного диода должно быть в районе 30mv, должно сопровождаться звуком, и на это можно закончить тест даже не глядя на экран.

#### **Внимание!**

Во избежание поражения электрическим током убедитесь, что конденсаторы полностью

разряжены, прежде чем измерять емкость конденсатора.

a Подключите черный тестовый провод к гнезду «COM» и красный измерительный провод к гнезду

«V / Ω».

b. Нажмите  $\bigcirc(\widetilde{z}_i)$ чтобы выбрать  $\neq$ , войдите в измерение емкости конденсаторов. Установите автоматические пределы нажатием  $\sqrt{\frac{NEAR}{Q}}$  и в ручную нажатием  $\sqrt{\frac{Q}{Q}}$ 

#### **Пределы измерений вручную**:

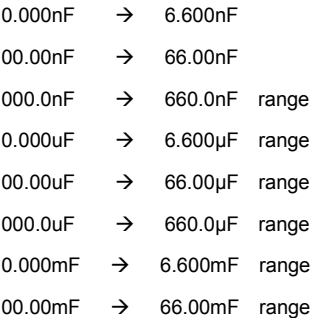

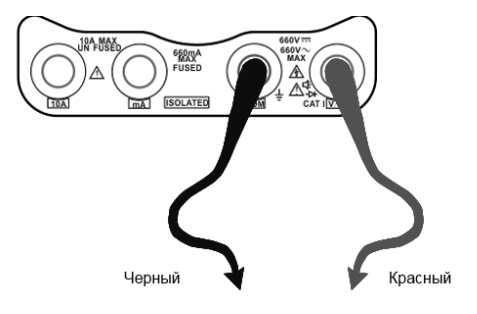

d. Можете считывать результаты с LCD.

#### **Замечания:**

- a. Емкость конденсатора должна измеряться отдельно, вне схемы .
- b. Во избежание поражения электрическим током убедитесь, что конденсаторы полностью разряжены, прежде чем измерять емкость конденсатора.
- c. При тестировании емкости конденсатора близкой к 660uF, максимальное время измерения будет 6,6 секунды, а если конденсатор имеет утечку или был поврежден, измерения не смогут быть проведены. Тестер будет нормально функционировать после отсоединения конденсатора.

#### **Ручной и автоматический выбор пределов**

#### **измерения**

Нажмите для изменения значения, нажмите

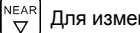

 $\left[\frac{NEAR}{\nabla}\right]$  Для изменения значения

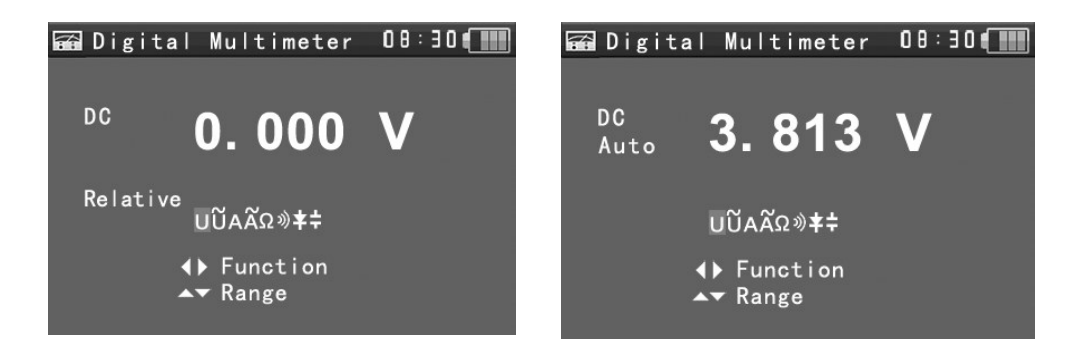

#### **Удержание результатов**

Нажмите  $\begin{bmatrix} w_{\mathsf{IDE}} \\ w_{\mathsf{DI}} \end{bmatrix}$  для удержания.

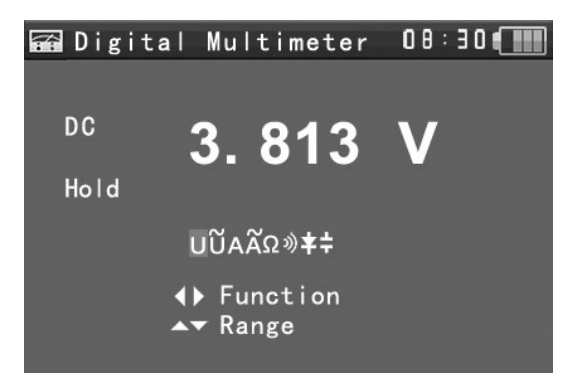

#### **Измерение относительных величин**

Нажмите клавишу,  $\frac{\text{Return}}{\text{Close}}$  тестер автоматически сохранит

данные, на дисплее отображается новое измерение и относительное значение - красным цветом.

Функция удержания и относительное значение должны комбинироваться, числа на дисплее –

желтого цвета.

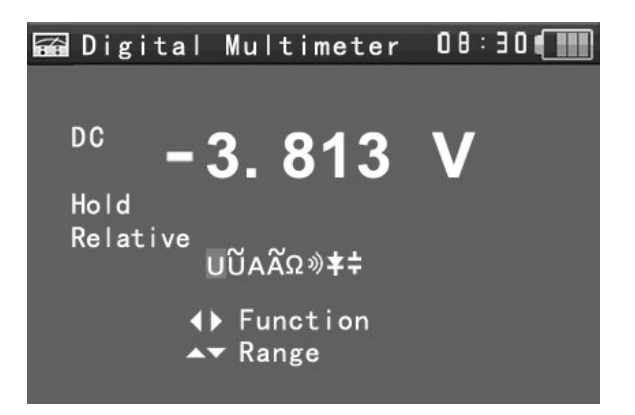

#### **Защита тестера**

#### **Защита при превышении напряжения**

Превышенное входное напряжение будет автоматически вводить тестер в состояние защиты, в котором тестер может работать только короткое время. Входное напряжение более 600 В повредит тестер.

#### **Предохранитель в диапазоне mA** :**250V 1A**

если ток превышает номинальный диапазон, плавкий предохранитель расплавится, чтобы защитить тестер. Используйте ту же модель предохранителя при замене.

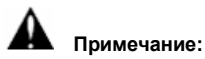

**Разъем 10A без предохранителя, при его использовании при измерении напряжения, он повредит тестер.** 

## <span id="page-48-0"></span>**3.3.13 Измеритель оптической мощности**(**Опция**)

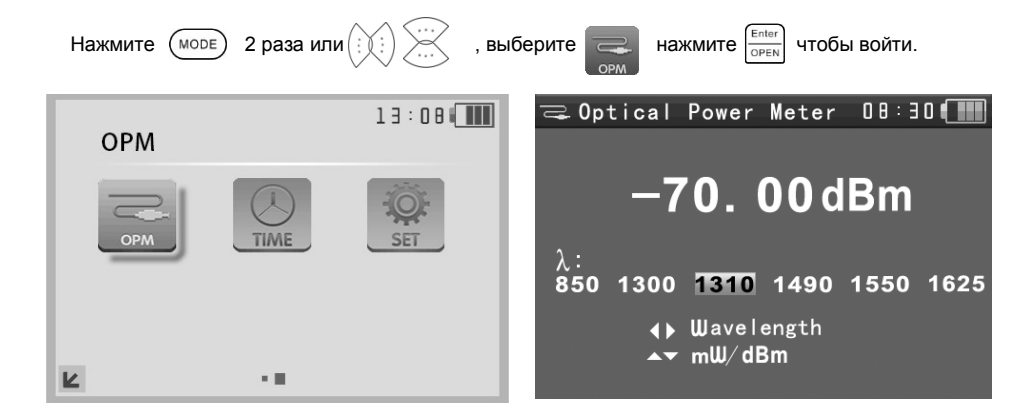

#### **Функции**:

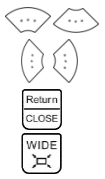

mW/dBm –выбор единиц измерения

Выбор длины волны

Измерения относительных велчин

Удержание результатов измерений

#### **Инструкция**:

- **A.** Нажмите кнопку MODE, чтобы выбрать «Оптический измеритель мощности»
- **B.** Измерение абсолютной мощности:
	- 1) Установите длину волны с помощью клавиши  $\{:\}\in$ , длина волны по умолчанию 1310 нм.
	- 2) Введите измеряемое оптическое волокно, значение мощности отображается на ЖК-дисплее.
	- 3)Линейное и нелинейное значение текущей мощности оптического волокна можно отобразить,

нажав  $\langle \dots \rangle$ для изменения единицы измерения в мВт или дБм.

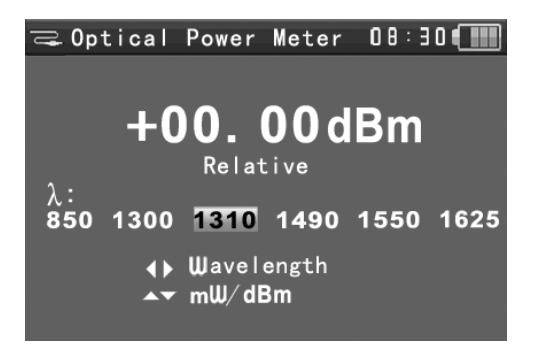

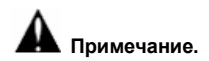

Пожалуйста, держите соединитель волокна и пылезащитный колпачок в чистоте и очистите детектор специальным спиртом.

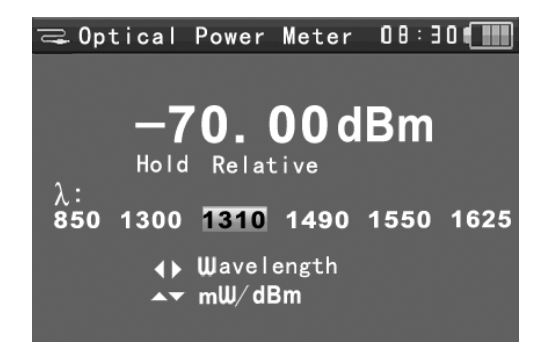

#### **Удержание результатов измерений**

Во время тестирования нажмите  $\begin{bmatrix} w_{\text{IDE}} \\ w_{\text{LA}} \end{bmatrix}$ для фиксации данных, данные не изменятся. Их удобно читать. Нажмите  $\left[\begin{array}{cc} \sqrt{100} & \sqrt{100} \\ \sqrt{100} & \sqrt{100} \end{array}\right]$ еще раз, чтобы выйти.

#### **Измерение относительной мощности (потери оптической линии)**

1) Установите длину волны для измерения.

Return<br>CLOSE 2) Измерьте первое оптическое волокно, нажав

текущее значение потерь сохраняется в качестве базового опорного значения.

3) Введите другое измеряемое оптическое волокно, относительная мощность

отобразится на дисплее. Измеритель отображает конечную потерю мощности по всей длине

<span id="page-49-0"></span>волокна, мощность указана в dB.

#### **3.3.14 Визуальный локатор повреждений (опция**)

Пользуясь  $\left(\begin{matrix}\vdots\\ \vdots\end{matrix}\right)$  выберите ,затем нажмите  $\left[\begin{matrix} \text{Enter} \\ \text{DEFN} \end{matrix}\right]$ для входа.

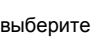

Вставьте волокно в интерфейс «VFL» устройства, выходная мощность по умолчанию - 10 мВт, а

излучения.

длина волны - 650 нм. Нажмите  $\binom{1}{1}$   $\binom{1}{2}$  чтобы настроить импульсный или стабильный режим

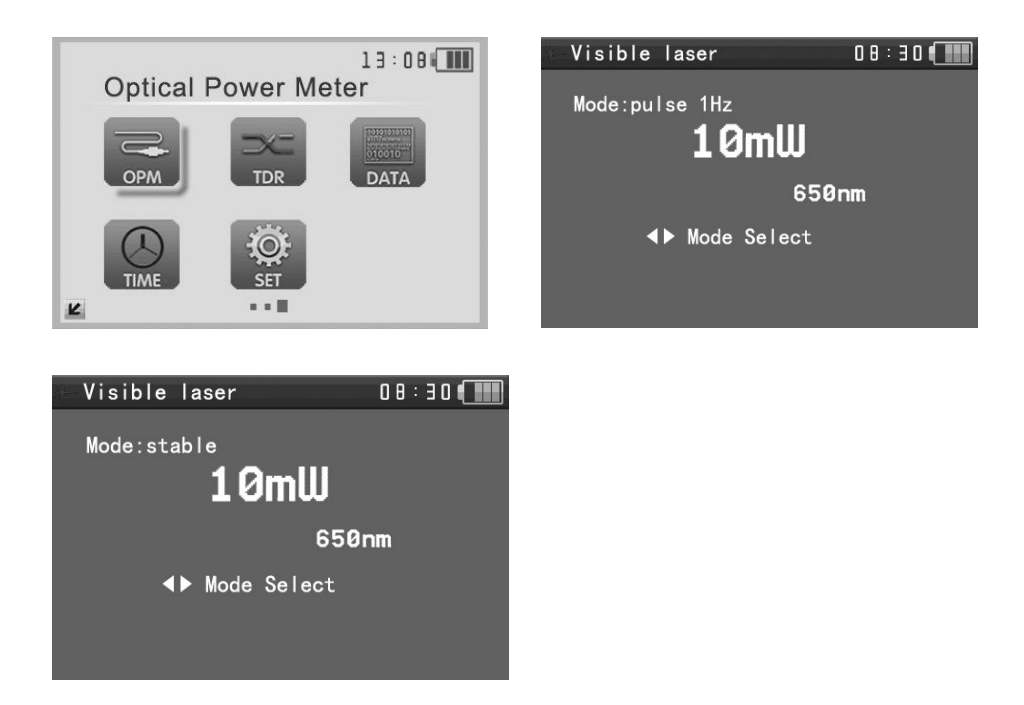

**Предупреждение**: излучающий красный лазерный источник очень интенсивен и вреден для глаз. Избегайте прямого контакта с глазами и не смотрите на излучающий лазерный источник.

## <span id="page-51-0"></span>**3.3.15 TDR Тестер**(**опция)**

## **Примечание: кабель тестирования нельзя подключать к иному оборудованию, иначе это повредит тестер!**

Подключите кабель с зажимами Alligator к порту TDR, при этом кабель должен быть подключен

тщательно, до тестирования, иначе это повлияет на точность.

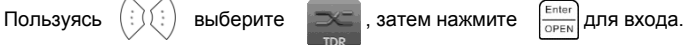

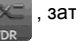

 $0.8 : 3.0$ 

**∢** Adjust

Calibration

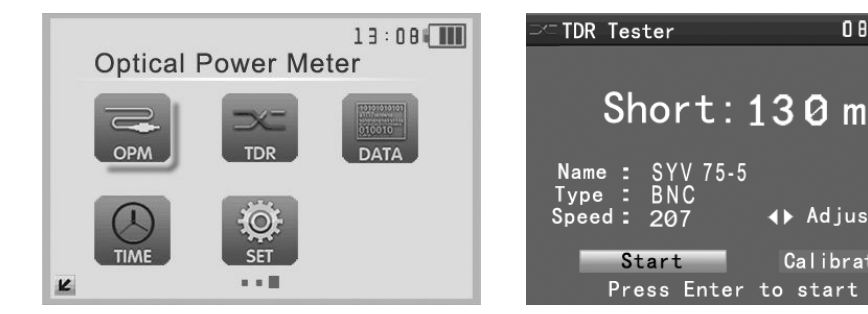

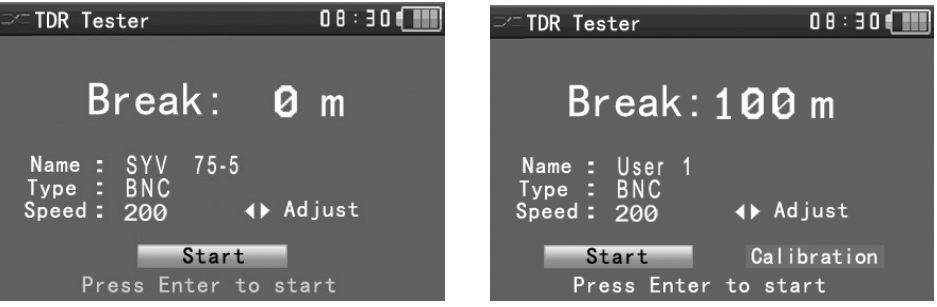

Могут быть протестированы: кабель BNC, сетевой кабель, кабель управления RVV, телефонная линия и кабель TVVB и т. д. Можно настроить 12 групп, определяемых пользователем. С помощью  $\binom{5}{5}$  войдите в интерфейс выбора типа кабеля, выберите встроенный тип или тип Enter определенный пользователем, нажмите  $\frac{1}{\sqrt{2\pi}}$  для сохранения и начала теста. Если выбран встроенный тип, можно настроить скорость волны в кабеле только после калибрации. **Калибрация, определяемая пользователем:** выберите один кабель длиной более 50 метров (предположите, что используете кабель длиной от 100 до 200 метров). Нажмите

**SET** чтобы начать пользовательскую калибрацию. Выберите «Пользователь 1» для

#### калибрации.

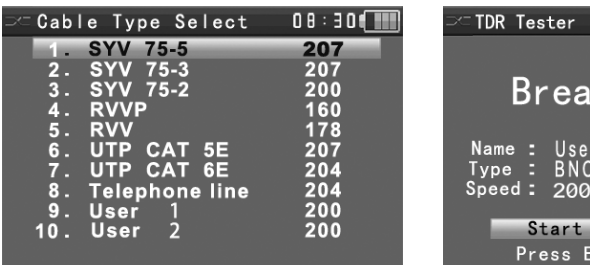

 $0.8 : 30$ k:100 m **∢** Adjust Calibration nter to start

Переместите курсор на «пункт Калибровка», нажмите  $\sqrt{\frac{\text{Enter}}{\text{OPER}}}$ . Когда курсор находится на нужном типе кабеля, используйте стрелки, чтобы выбрать тип кабеля. Переместите курсор на «Скорость», используйте стрелки, чтобы настроить скорость волны. Когда отображаемая длина совпадает с фактической длиной кабеля, нажмите  $\frac{F_{\text{relur}}}{G_{\text{LOSE}}}$ для сохранения. Данные калибровки могут быть использованы для тестирования того же кабеля в следующий раз.

#### **Применение**:

Тест TDR - это метод импульсного отражения, передающий импульсный сигнал по тестируемому кабелю. Когда кабель разомкнут или коротко замкнут, генерируется отраженный импульс, тестер принимает и обрабатывает отраженную волну, результаты измерений отображаются на экране. TDR может обнаружить обрыв цепи и короткое замыкание кабеля, помочь специалисту быстро найти местоположение повреждения кабеля, удобнее и эффективнее ремонтировать неисправный кабель.

<span id="page-52-0"></span>**Примечание**. На сигнал отражения TDR может влиять качество кабеля, недостаточно хорошо подключенный кабель и т. д., это может вызвать различные измерения расстояния. Таким образом, значения, выдаваемые TDR могут использоваться только для справки.

## **3.3.16 Монитор данных**

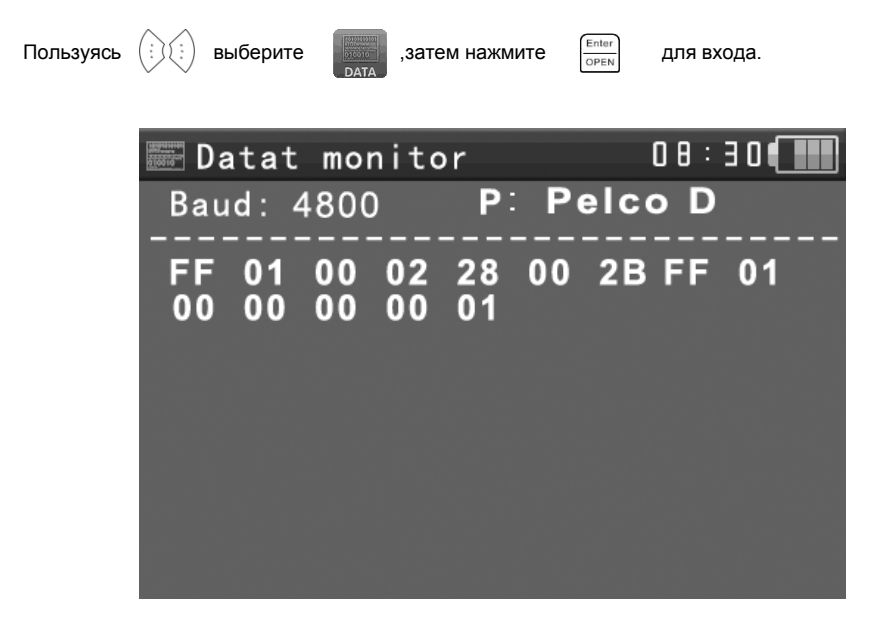

<span id="page-53-0"></span>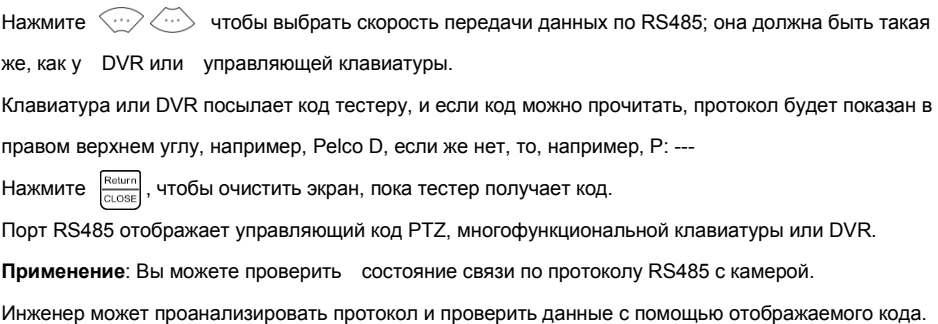

## **3.3.17 Установка времени**

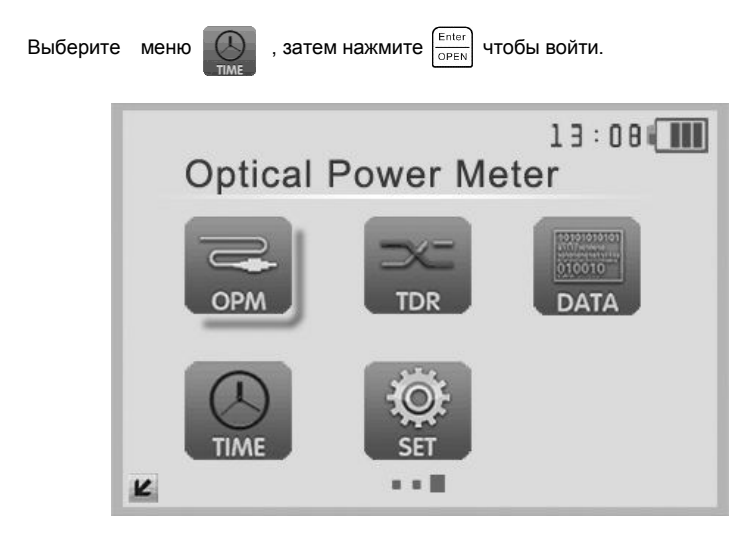

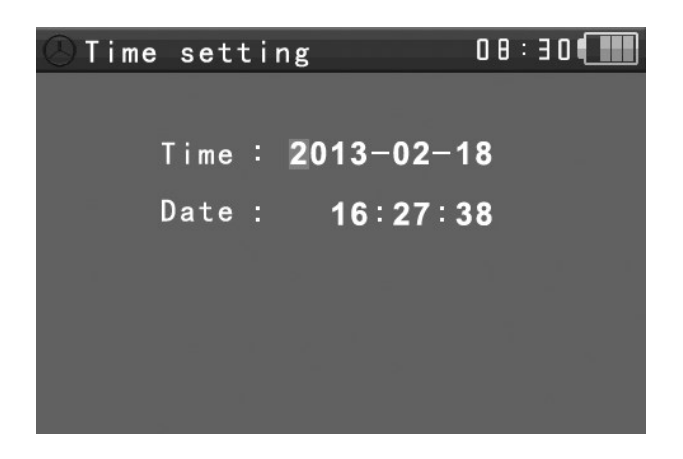

<span id="page-54-0"></span>**Замечание:** Используйте  $\left(\sum_{i=1}^{n} a_i\right)$  для установки параметров, для сохранения. **Желательно установить правильное время до начала работы с прибором.**

#### **3.3.18 Параметры устройства**

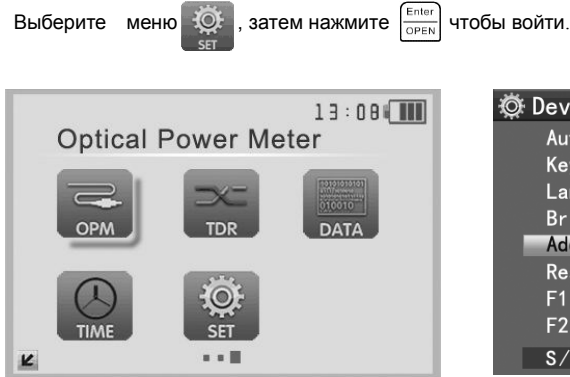

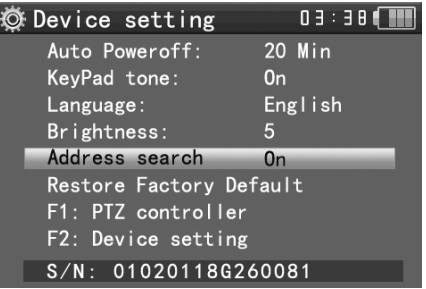

Используйте стрелки, чтобы выбрать элемент, используйте стрелки, чтобы настроить параметры, нажмите  $\frac{\text{Finter}}{\text{OPEN}}$  чтобы сохранить, нажмите  $\frac{\text{Return}}{\text{OPEN}}$ , чтобы выйти.

**Auto power off**: Установка времени автоматического выключения (автоматическое отключение через 5,10, ..., 60 минут). Например, установите «Auto Poweroff: 20 Min», как было показано на фото, если пользователь не работает с тестером , тестер автоматически отключится через 20 минут.

**Keypad tone:** Включите или выключите звуковой сигнал нажатия клавишной панели.

**Language:** Выберите язык: Русский

**Brightness**: Яркость OSD меню и фона(0~7)

**PTZ address search:** off / on, открытие или закрытие меню поиска адреса PTZ .

**Restore default data:** восстановление настроек по умолчанию.

**F1 user-defined shortcut key :** Вы можете установить функции клавиши F1 по желанию, нажмите клавиши навигации для выбора, open/enter для сохранения. Текущее значение - " PTZ controller".

**F2 user-defined shortcut key :** Вы можете установить функции клавиши F2 по желанию, нажмите клавиши навигации для выбора, open/enter для сохранения. Текущее значение -"Device setting".

#### <span id="page-56-0"></span>**3.4 DC12V 1A Выход питания для внешних устройств**

Вы можете подключить видеокамеру к выходу питания DC12V (1A) от тестера. Это может пригодиться там, где нет стационарного источника питания.

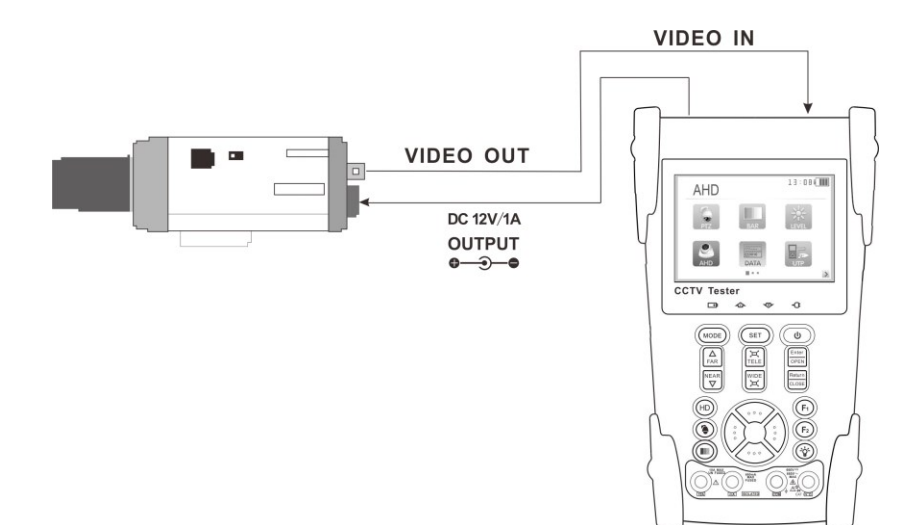

#### **Внимание!**

a. Не подключайте источники питания к порту «DC12 / 1 OUTPUT» тестера!!! Не подключайте этот выход ко входному разъему питания тестера!!!

b. Выходная мощность тестера составляет 12V1А. Если камера использует более 1A, тестер автоматически перейдет в режим защиты. Отключите все кабели от тестера и перезагрузите его, чтобы возобновить работу с тестером.

<span id="page-56-1"></span>c. Убедитесь, что тестер имеет достаточную зарядку (не менее 3 полосок по шкале), иначе тестер не сможет обеспечить достаточную выходную мощность.

## **3.5 Тест Audio-входа**

Протестируйте аудиосигнал с источника аудиосигнала. Подключите тестер и устройство с помощью аудиокабеля. Звук будет отображаться с помощью встроенного динамика.

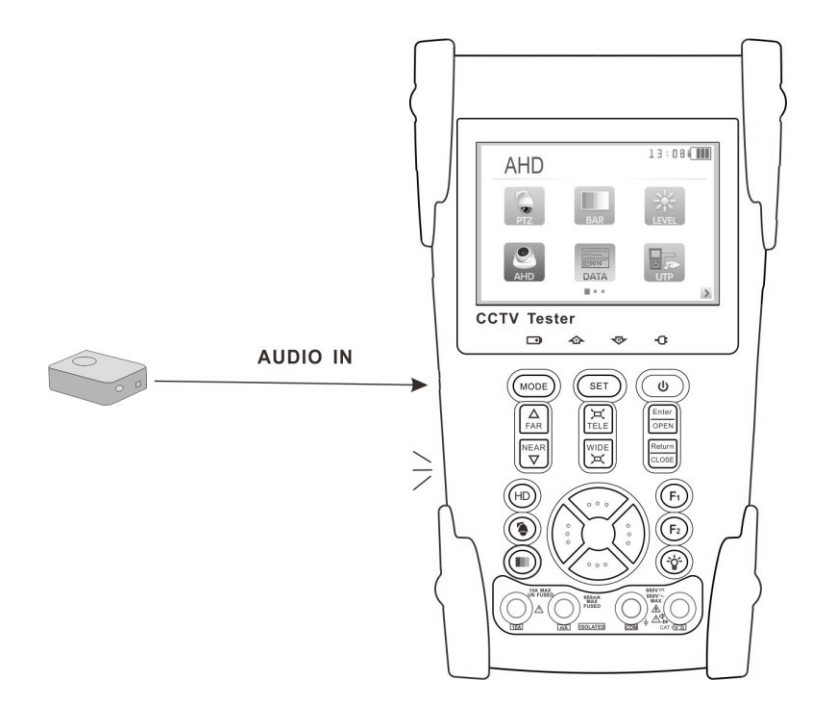

## <span id="page-57-0"></span>**3.6 Светодиодный фонарик**

С помощью светодиодной лампы пользователь может работать вечером или в темноте. Включите тестер, нажимайте  $\left(\hat{\mathscr{C}}\right)$  несколько секунд, светодиодная лампа включится, еще раз нажмите, чтобы выключить фонарик.

## <span id="page-58-1"></span><span id="page-58-0"></span>**4. Спецификации**

## **4.1 Общие спецификации**

![](_page_58_Picture_221.jpeg)

![](_page_59_Picture_219.jpeg)

![](_page_60_Picture_199.jpeg)

## <span id="page-61-0"></span>**4.2 Спецификации мультиметра:**

![](_page_61_Picture_205.jpeg)

Режимы измерения тока для токовых клещей: с функцией начальной установки нуля

Изоляция: щупы должны быть изолированы друг от друга.

#### **Постоянное напряжение**

![](_page_61_Picture_206.jpeg)

#### **Переменное напряжение**

![](_page_61_Picture_207.jpeg)

#### **Постоянный ток**

![](_page_61_Picture_208.jpeg)

#### **Переменный ток**

![](_page_61_Picture_209.jpeg)

![](_page_62_Picture_207.jpeg)

#### **Сопротивление**

![](_page_62_Picture_208.jpeg)

## **Проводимость (прозвонка)**

![](_page_62_Picture_209.jpeg)

## **Диоды**

![](_page_62_Picture_210.jpeg)

#### **Емкость**

![](_page_62_Picture_211.jpeg)

## <span id="page-63-0"></span>**4.3 Измеритель оптической мощности. Спецификации**

![](_page_63_Picture_97.jpeg)